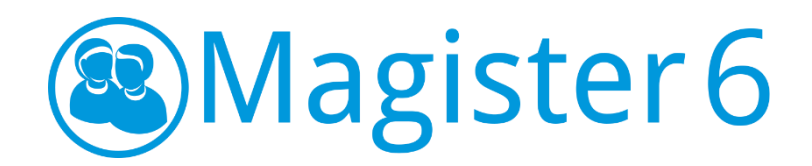

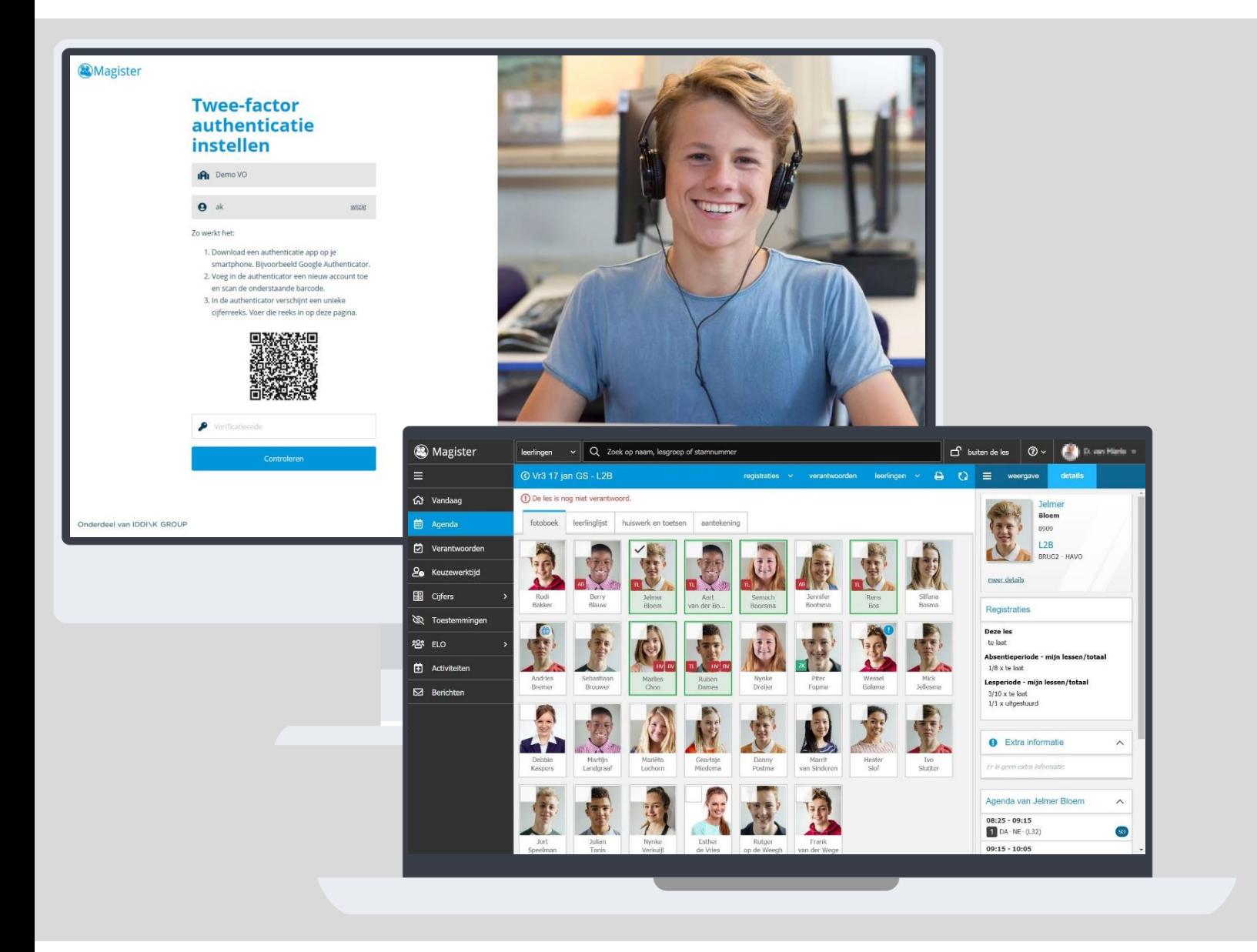

# Januari 2020 Handleiding

[https://www.magister.nl/](https://www.magister.nl/docent-mentor/)

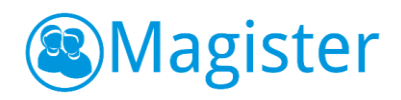

# **Inhoud**

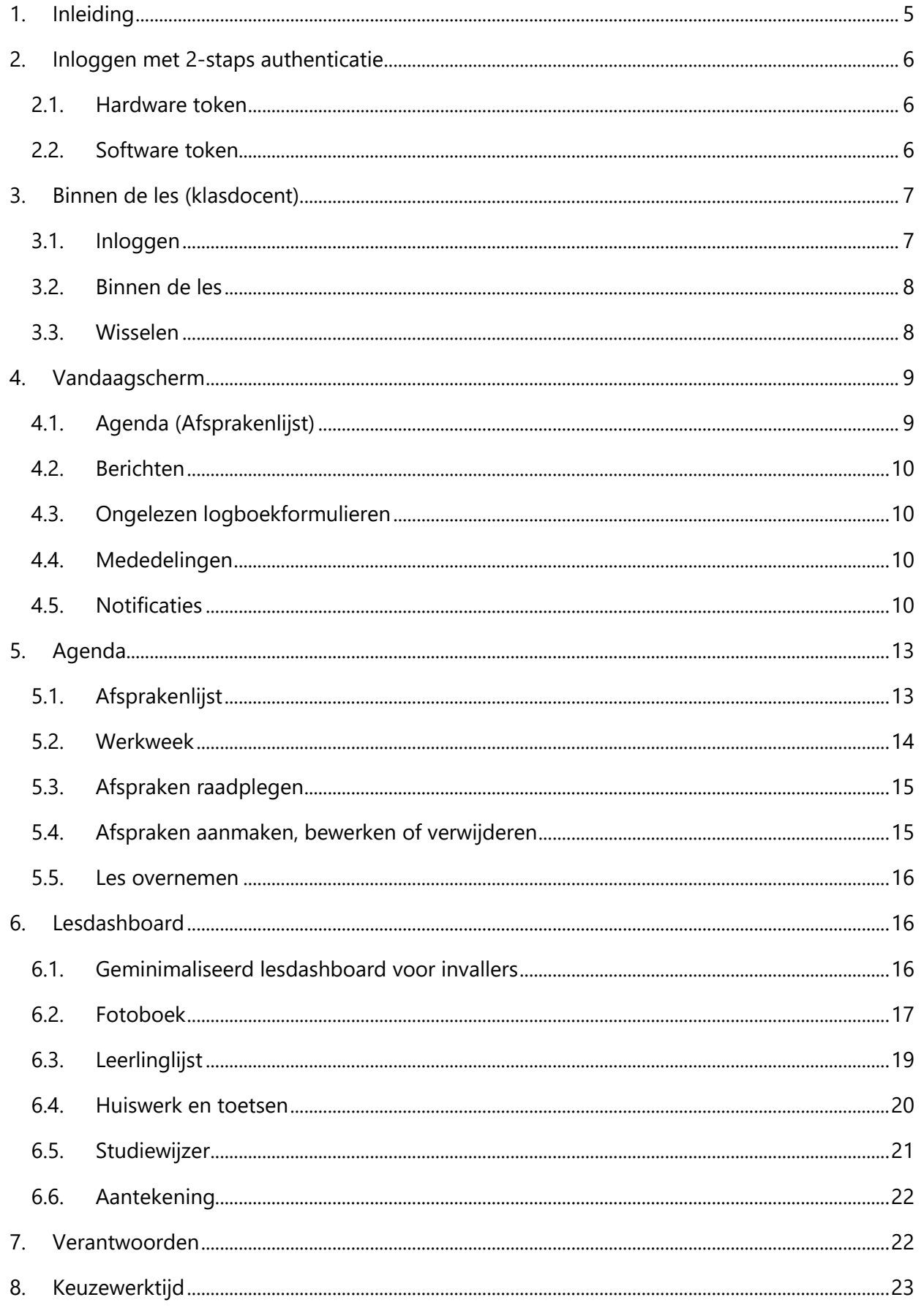

# **&**Magister

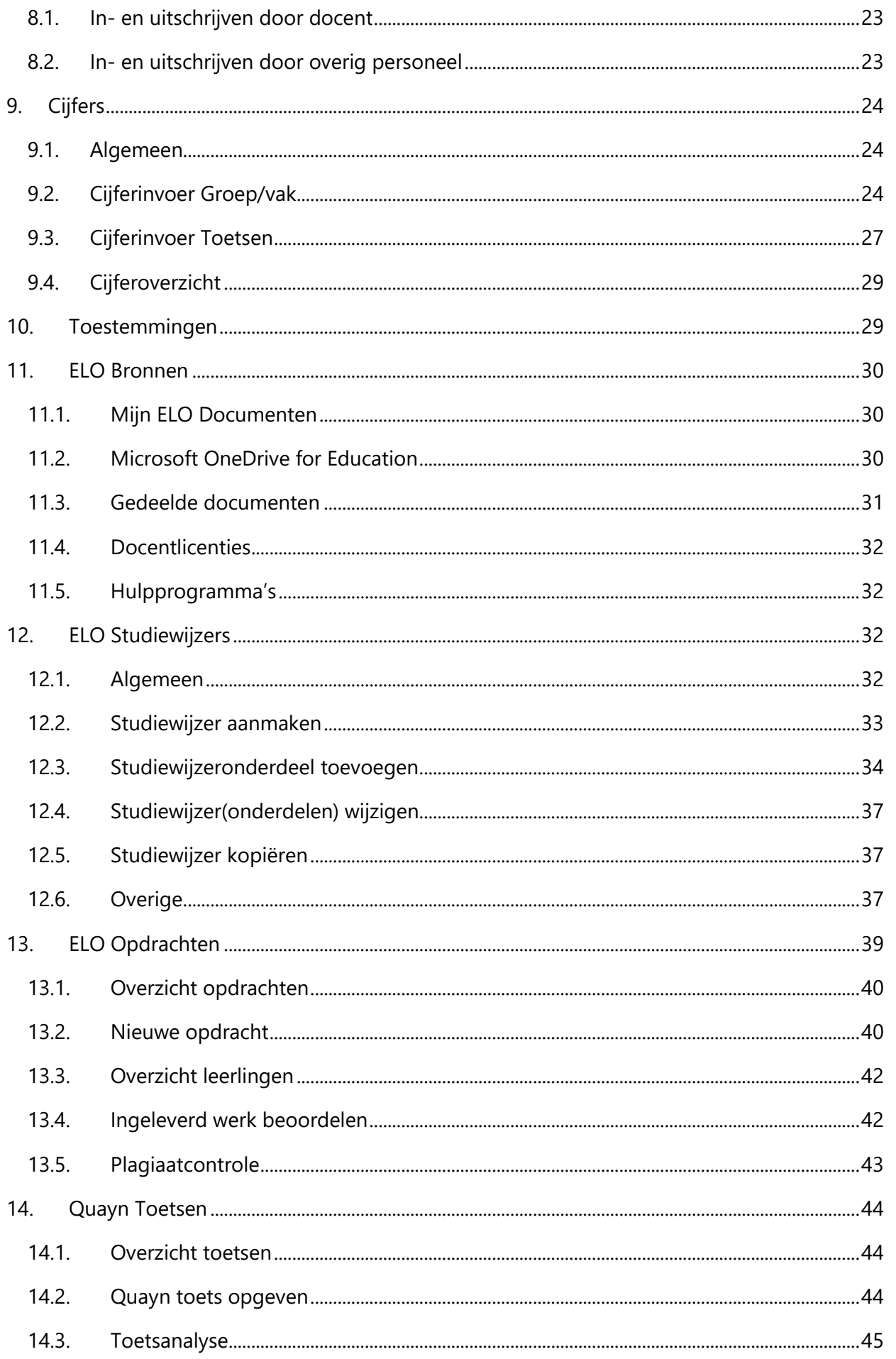

# **@Magister**

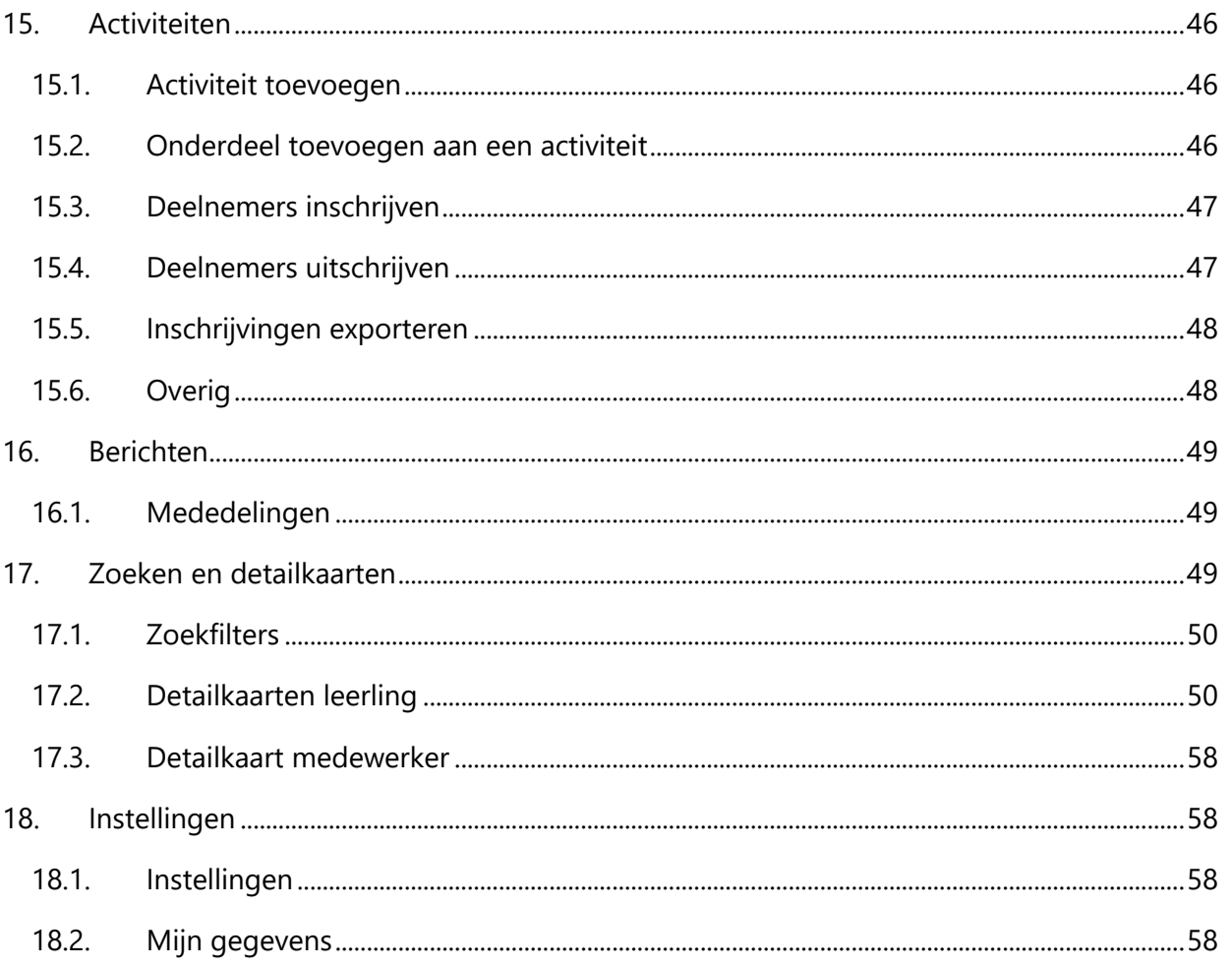

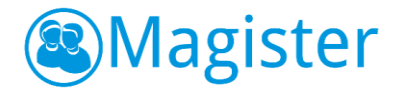

# <span id="page-4-0"></span>1. Inleiding

Deze handleiding beschrijft de functionaliteit van Magister 6 web. Magister 6 web is er voor alle onderwijzende personeelsleden, zoals de standaardrollen docenten, mentoren, teamleiders, decanen, contractbegeleiders en praktijkbegeleiders. Ook is het mogelijk om vanuit een zogeheten 'Vrije rol' in Magister 6 in te loggen. Vrije rollen zijn door scholen zelf aan te maken en in te richten. De rechten die iedere rol toegekend krijgt in de applicatie, zijn door de school zelf in te stellen. In deze handleiding worden alle functionaliteiten van Magister 6 uitgelegd.

Meer informatie is ook te vinden op onze website [www.magister.nl.](http://www.magister.nl/)

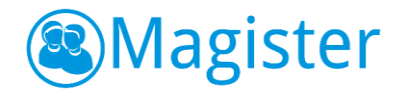

# <span id="page-5-0"></span>2. Inloggen met 2-staps authenticatie

Magister 6 biedt de mogelijkheid om met 2-staps authenticatie in te loggen. Naast de bekende hardware token kan daarvoor ook een software token worden gebruikt. Beide zijn door de school instelbaar. Het inloggen met 2-staps authenticatie zorgt ervoor dat toegang in de applicatie alleen door de juiste, daarvoor bevoegde personen, verleend wordt. Het instellen van 2-staps authenticatie is per gebruiker in te stellen.

# <span id="page-5-1"></span>2.1. Hardware token

Een hardware token dient aangeschaft te worden en nadat het token door de applicatiebeheerder aan het account gekoppeld is, kan de gebruiker vanaf dat moment met het hardware token inloggen. Het hardware token is een

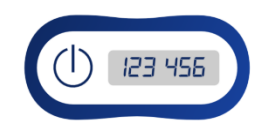

apparaat die een code genereert wanneer op de knop gedrukt wordt. Deze code dient in het daarvoor bestemde veld tijdens het inloggen ingevoerd te worden.

#### <span id="page-5-2"></span>2.2. Software token

Het gebruik van een software token is gratis en kan door de gebruiker zelf ingesteld worden. Nadat de Magister applicatiebeheerder het gebruik van een software token heeft geactiveerd, zal de gebruiker bij de eerstvolgende inlog een QR-code te zien krijgen. Na scanning/activatie via een authenticator-app is het software token actief. Bij elke volgende inlog in Magister 6 moet dan een beveiligingscode, die door de app wordt gegenereerd, worden ingevuld.

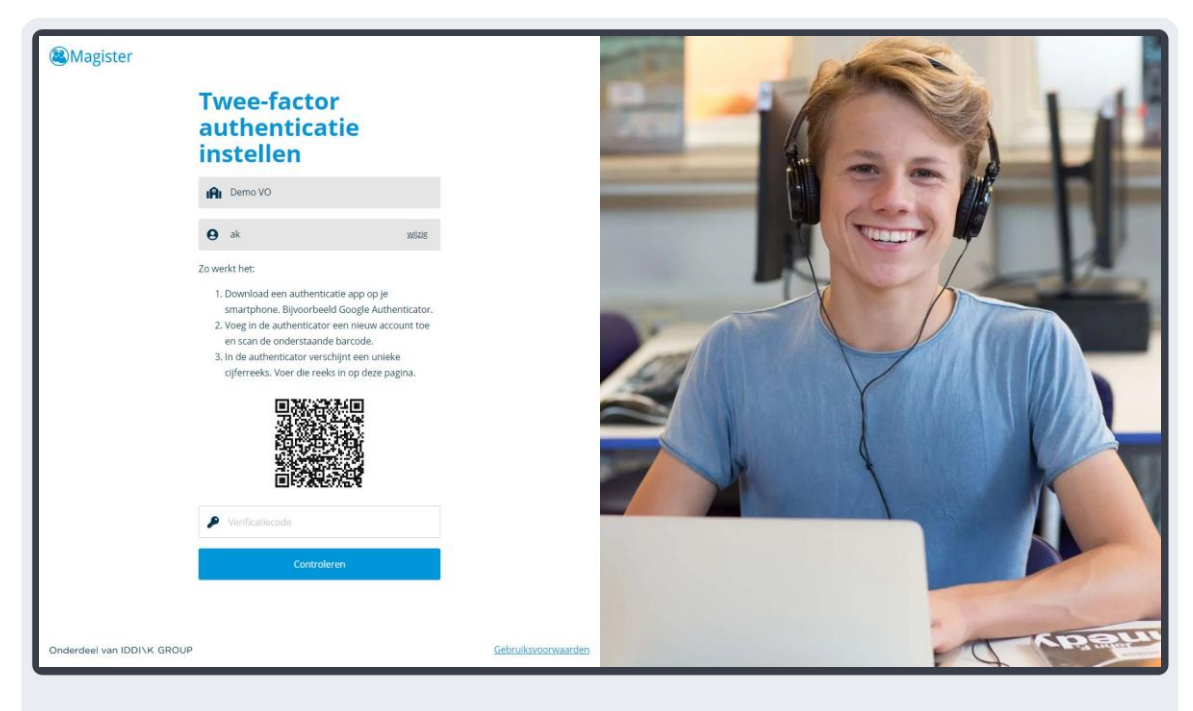

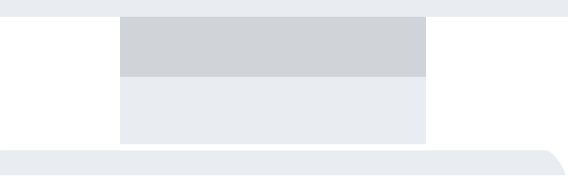

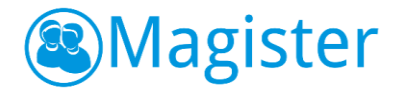

Het is ook mogelijk om zelf 2-factor authenticatie in te stellen. Klik rechtsboven in het scherm op uw naam en kies voor *Instellingen*. Klik bij het kopje 2-factor authenticatie op de knop *Inschakelen*. Voer eenmalig uw wachtwoord in ter bevestiging. Na scanning/activatie via een authenticator-app is het software token actief. Bij elke volgende inlog in Magister 6 moet dan een beveiligingscode, die door de app wordt gegenereerd, worden ingevuld.

Er zijn op de markt verschillende aanbieders van authenticator-apps. Voorbeelden hiervan zijn de [Google](https://play.google.com/store/apps/details?id=com.google.android.apps.authenticator2&hl=nl) en [Microsoft](https://www.microsoft.com/nl-nl/p/authenticator/9wzdncrfj3rj?activetab=pivot:overviewtab) Authenticator. In het geval van een nieuwe mobiel dient de QR-activatie opnieuw gedaan te worden bij deze apps. Dit hoeft niet in het geval gebruikt wordt gemaakt van een authenticator app zoals Authy (voor zowel **Android als [iOS](https://itunes.apple.com/nl/app/authy/id494168017?mt=8)** beschikbaar).

# <span id="page-6-0"></span>3. Binnen de les (klasdocent)

Magister 6 kent een 'binnen de les' modus (klasdocent) en een 'buiten de les' modus. De *'binnen de les'* modus kijkt naar de autorisatie van de *klasdocent* en de *'buiten de les'* modus kijkt naar de autorisatie van de *docent*.

Magister 6 biedt de mogelijkheid om vast te leggen dat je tijdens de les standaard wenst in te loggen als klasdocent. Magister 6 kijkt in de agenda of de gebruiker op het moment van inloggen lesgeeft en zorgt ervoor dat tijdens de les standaard wordt ingelogd in de 'binnen de les' modus.

## <span id="page-6-1"></span>3.1. Inloggen

Als een gebruiker inlogt in Magister 6 *en* er is sprake van een les, dan komt de eerste keer de vraag in welke modus hij wil werken. De gebruiker kan kiezen tussen 'binnen de les' of 'buiten de les'. Deze keuze kan onthouden worden in Magister, zodat de vraag niet opnieuw gesteld wordt bij een volgende inlog. Deze keuze is achteraf aan te passen bij Instellingen. Als gekozen wordt om tijdens de les in de 'binnen de les' modus op te starten, dan zal voortaan tijdens de les ook worden ingelogd in de 'binnen de les' modus (Klasdocent).

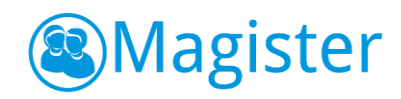

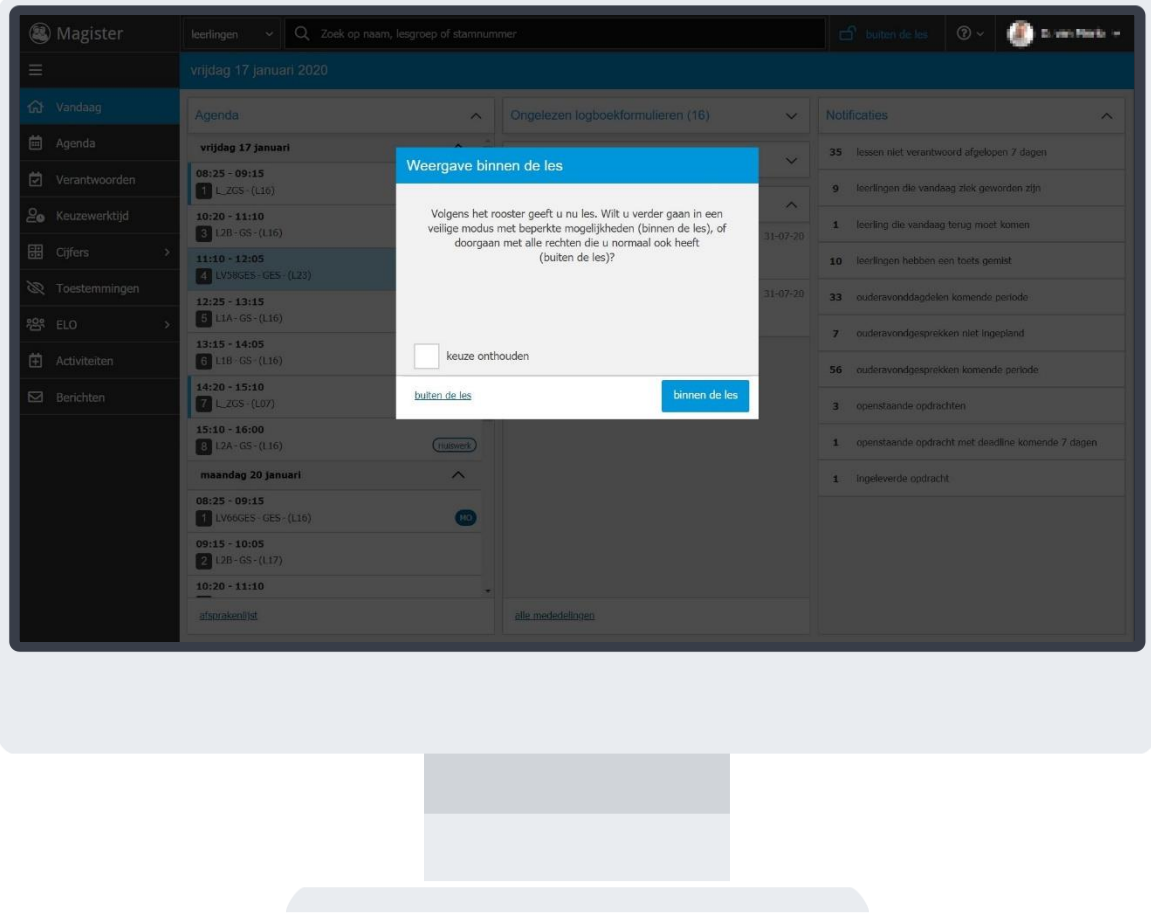

#### <span id="page-7-0"></span>3.2. Binnen de les

Het idee achter de 'binnen de les' modus is, omdat de applicatiebeheerder van de school minder rechten heeft toegekend aan de rol klasdocent, er minder kans op fraude is in de les. Een leerling kan bijvoorbeeld op een onbewaakt moment achter de computer van een docent gaan zitten en cijfers veranderen of privacygevoelige informatie inzien. Daarom is het verstandig om als gebruiker in de les de 'binnen de les' modus toe te passen.

#### <span id="page-7-1"></span>3.3. Wisselen

Als een gebruiker tijdens een sessie wil wisselen van 'buiten de les' naar 'binnen de les', dan kan dit door rechtsboven te klikken op de knop 'buiten de les'. Indien men wisselt van 'binnen de les' naar 'buiten de les' dan dient het wachtwoord en eventueel token ingevoerd te worden. Op deze manier wordt voorkomen dat een niet geautoriseerde gebruiker de volledige functionaliteit krijgt aangeboden.

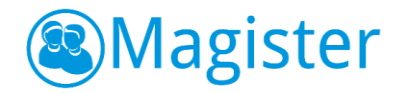

# <span id="page-8-0"></span>4. Vandaagscherm

Nadat de gebruiker heeft ingelogd, wordt het vandaagscherm getoond. Het vandaagscherm is opgebouwd uit diverse widgets.

# <span id="page-8-1"></span>4.1. Agenda (Afsprakenlijst)

De gebruiker heeft de beschikking over een 'afsprakenlijst' waarop alle afspraken van de huidige dag en die van morgen (werkdagen) inclusief eventuele wijzigingen zichtbaar zijn. Vanuit deze afsprakenlijst kan genavigeerd worden naar de agenda of naar de actieve les. Magister 6 zet door middel van een lichtblauwe kleur de focus op de actieve les.

In de agendawidget wordt met een blauw balkje voor de afspraak/les aangegeven of deze *gewijzigd, verplaatst* of *nieuw* is. Als er op het item geklikt wordt, ziet Magister dit als 'gelezen' en verdwijnt de status. De agendawidget geeft met een rood balkje voor een les of afspraak aan dat deze *vervallen* is. Een vervallen les is alleen op het vandaagscherm zichtbaar. Lessen met een rood uitroepteken er achter, dienen nog verantwoord te worden.

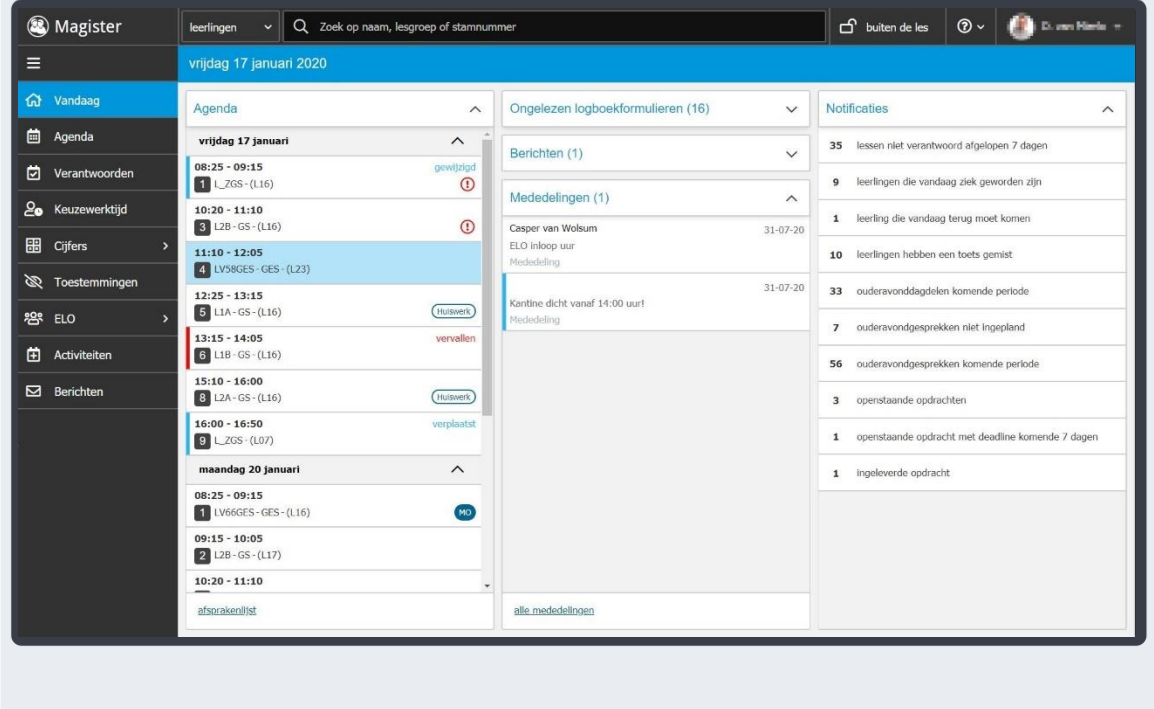

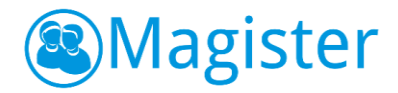

# <span id="page-9-0"></span>4.2. Berichten

Binnen de widget Berichten ziet de gebruiker in één oogopslag alle nieuwe berichten. Vanuit de widget kan genavigeerd worden naar het onderdeel Berichten. Door het bericht te selecteren wordt een preview van het bericht getoond. Vanuit deze preview kan naar het onderdeel Berichten genavigeerd worden, waarbij het bericht automatisch wordt geselecteerd. De widget is standaard ingeklapt.

## <span id="page-9-1"></span>4.3. Ongelezen logboekformulieren

De widget ongelezen logboekformulieren toont logboekformulieren die nog niet gelezen zijn. Na het openen van de widget, kan de gebruiker gemakkelijk door de verschillende ongelezen formulieren heen scrollen. Door twee keer te klikken op een ongelezen formulier kom je direct bij het betreffende logboekformulier op de detailkaart logboek van de leerling en wordt het formulier op gelezen gezet. De widget ongelezen logboekformulieren wordt bij iedere inlog ververst met eventueel nieuwe logboekformulieren.

Iedere gebruiker kan zelf bepalen welke formulieren op het vandaagscherm in de widget getoond dienen te worden. Klik rechtsboven op uw naam en kies *Instellingen*. In het menu rechts kan per rol aangevinkt worden welke formulieren in de widget Ongelezen logboekformulieren op het vandaagscherm geteld dienen te worden. Deze opties worden voor de gebruiker opgeslagen en zijn op ieder willekeurig moment te wijzigen.

Let op: Deze instellingen hebben alleen invloed op het vandaagscherm – ongelezen logboekformulieren. Indien het logboek van een leerling geopend wordt, zijn alle logboekformulieren zichtbaar die voor de gebruiker geautoriseerd zijn.

#### <span id="page-9-2"></span>4.4. Mededelingen

In Magister 6 zijn mededelingen en berichten samengevoegd in de module Berichten. Binnen de widget Mededelingen ziet de gebruiker in één oogopslag alle nieuwe mededelingen. Vanuit de widget kan genavigeerd worden naar het onderdeel Mededelingen. Door een mededeling te selecteren wordt een preview van de mededeling getoond. Vanuit deze preview kan de gebruiker naar het onderdeel Mededelingen navigeren waarbij de mededeling automatisch wordt geselecteerd. Mededelingen die voor het eerst verschijnen hebben de status 'ongelezen'. Zodra de gebruiker de mededeling aanklikt zal deze op 'gelezen' worden gezet.

#### <span id="page-9-3"></span>4.5. Notificaties

#### 4.5.1. Aantal lessen niet verantwoord

De eerste notificatie in het vandaagscherm in de widget notificaties toont het aantal niet verantwoorde lessen van de afgelopen zeven dagen. Door hier op te klikken zal de agenda worden weergegeven in de lijstweergave waar enkel de niet verantwoorde lessen worden getoond met een rood uitroepteken er achter. Door op de les te klikken opent het lesdashboard om op die plek de les alsnog te verantwoorden. Op deze manier is de aan- en afwezigheidsregistratie binnen Magister sluitend.

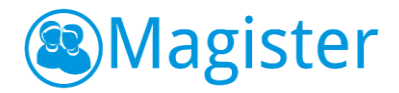

## 4.5.2. Notificatie vandaag ziekgemeld

Door te klikken op de notificatie opent Magister van een ziek gemelde leerling de kaart Afwezigheid en links in het scherm staan de overige leerlingen die vandaag ziekgemeld zijn. Het gaat hier om nieuwe ziekmeldingen ten opzichte van de vorige lesdag. Een leerling die al drie dagen ziek is, zal enkel op de eerste dag van ziekmelden in de notificatie gemeld worden. De notificatie *Leerlingen die vandaag ziek geworden zijn* kan per rol toegewezen worden.

#### 4.5.3. Notificatie terugkomers

Bij de notificatie *Leerlingen die vandaag terug moeten komen* kan een overzicht verkregen worden van de leerlingen die vandaag een terugkommaatregel in de agenda hebben staan. Door op de notificatie te klikken opent Magister het overzicht en kan tevens bekeken worden of de leerling zich wel/niet heeft gemeld voor de terugkomafspraak. In het overzicht kan ook genavigeerd worden naar andere dagen. Met de optie *Alles* kunnen alle maatregelen in beeld worden gebracht. De notificatie *Leerlingen die vandaag terug moeten komen* kan per rol toegewezen worden.

#### 4.5.4. Notificatie Toets gemist

Binnen de widget Notificaties kan de docent, indien hij hiervoor geautoriseerd is, gebruik maken van het onderdeel: toets gemist. Het onderdeel 'toets gemist' geeft aan hoeveel leerlingen in de afgelopen vier weken bij de ingelogde docent een toets gemist hebben. Dit betekent dat ze voor een afspraak met de indicatie 'Mondelinge overhoring', 'Proefwerk', 'Schriftelijke overhoring' of 'Tentamen' absent gemeld zijn. Als de notificatie aangeklikt wordt, toont Magister een lijst met leerlingen en de toetsen die ze gemist hebben.

#### 4.5.5. Toets inplannen

Leerlingen kunnen aangevinkt worden en vervolgens kan voor deze leerlingen een inhaalmoment gepland worden met de knop 'toets inplannen'. Het is ook mogelijk om te kiezen voor 'vervallen', daarmee wordt aangegeven dat ze de toets niet hoeven in te halen. Ze verdwijnen dan voor deze gemiste toets uit de lijst.

Als er gekozen wordt voor 'toets inplannen' toont Magister het afsprakenscherm. De docent kan aangeven waar de toets ingehaald moet worden en op welke datum en tijd. Daarbij wordt er een melding getoond met het aantal toetsen dat de leerlingen hebben in de week en op de dag waarvoor de toets wordt ingepland. Na klikken op de knop 'voltooien' wordt een afspraak gemaakt in de agenda van de docent en de leerlingen. Nadat de inhaalafspraak gemaakt is, worden de leerlingen voor deze gemiste toets niet meer getoond in de lijst van leerlingen en ze worden ook niet meer meegeteld in de notificatie van het aantal leerlingen dat een toets gemist heeft.

#### 4.5.6. Notificaties Ouderavond

Maakt de school gebruik van het onderdeel 'Ouderavond' binnen Magister, dan biedt de notificatiewidget de volgende mogelijkheden:

• Als in de komende periode een ouderavond plaatsvindt, wordt de aankondiging hiervan getoond in de notificatiewidget. Deze aankondiging verdwijnt als het rooster van de ouderavond bekend is gemaakt.

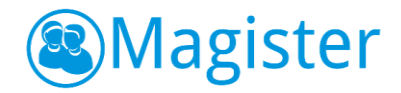

- Als voor de gebruiker gesprekken zijn ingepland voor een ouderavond, wordt dit vermeld in de lijst met notificaties. Door op de notificatie te klikken wordt een overzicht getoond van alle ingeroosterde ouderavondgesprekken.
- Als het rooster van de ouderavond bekend is en het blijkt dat er niet-ingeplande gesprekken zijn, dan wordt het aantal getoond in de notificatiewidget op het vandaagscherm. Deze notificatie blijft beschikbaar tot het moment dat alle niet-ingeplande gesprekken zijn afgehandeld. Door op de notificatie te klikken toont Magister een nieuw scherm met alle niet-ingeplande ouders/verzorgers. De gebruiker kan dan eventueel contact met ze opnemen en aangeven dat de niet-ingeplande gesprekken zijn afgehandeld.

In de volgende hoofdstukken worden de notificaties en de achterliggende functionaliteit rondom ouderavond verder toegelicht.

## 4.5.7. Ouderavonddagdelen

Als de school een ouderavond organiseert, dan hangen hier 1 of meerdere dagdelen aan. Bijvoorbeeld maandag -en dinsdagavond. Vanuit de notificatie *'X ouderavonddagdelen de komende periode'* komt de gebruiker in zijn agenda en ziet daar de verschillende dagdelen staan. De gebruiker heeft hier (afhankelijk van de autorisatie) de mogelijkheid om per dagdeel aan te geven of hij wel/niet beschikbaar is dat moment. Dit wordt direct doorgevoerd in Magister. De administratie of roostermaker kan hier dan rekening mee houden.

Daarnaast is er de mogelijkheid om een gespreksverzoek in te dienen. De gebruiker kan aangeven dat hij graag wil spreken met de ouder van een specifieke leerling. De ouder ziet bij het inloggen in Magister 6 dit gespreksverzoek staan en kan deze accepteren. Ingediende gespreksverzoeken zijn zichtbaar op de tab details in de widget Gespreksverzoeken.

#### 4.5.8. Ouderavondgesprekken

Als de inschrijfdatum voor de ouderavond gepasseerd is, dan gaat de administratie of roostermaker aan de slag met het ouderavondrooster. Als het rooster klaar is en deze wordt gepubliceerd, dan krijgt de gebruiker die betrokken is bij deze ouderavond een notificatie van het aantal ouderavondgesprekken. Klikt hij hierop, dan worden de gesprekken weergegeven in zijn agenda. De gebruiker ziet met wie, waar en wanneer het gesprek plaats vindt.

Via de tab details is er direct inzage om welke leerling en ouder het gaat en kan eventueel door geklikt worden op *Meer details* om ter voorbereiding op het gesprek.

# 4.5.9. Niet ingeplande ouderavondgesprekken

Als een gesprek niet ingepland kan worden, omdat de gebruiker bijvoorbeeld afwezig is of dat het maximaal aantal gesprekken is bereikt, dan ziet de gebruiker deze terug als hij doorklikt op 'X ouderavondgesprek niet ingepland'. Er komt een lijst met de ouderavond(en) die het betreft en daaronder de niet ingeplande ouderavondgesprekken. De gebruiker heeft via de tab details direct inzage om welke leerling(en) en ouder(s) het gaat en kan contact opnemen met de ouder voor het eventueel maken van een persoonlijke afspraak. Een gebruiker heeft de mogelijkheid om niet ingeplande ouderavondgesprekken af te handelen of hier een afspraak voor in te plannen. In beide situaties wordt de lijst opgeruimd en het aantal in de notificatie bijgewerkt.

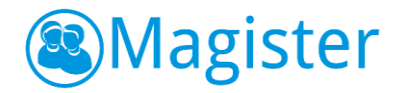

## 4.5.10. Notificaties Opdrachten

Maakt de school gebruik van het onderdeel 'Opdrachten' binnen Magister, dan biedt de notificatiewidget de volgende mogelijkheden:

- Als er openstaande opdrachten zijn, wordt het aantal hiervan getoond in de notificatiewidget. Door op de notificatie te klikken wordt een overzicht getoond met openstaande opdrachten.
- Als er openstaande opdrachten zijn waarvan de inleverdatum in de komende 7 dagen valt, wordt dit vermeld in de lijst met notificaties. Door op de notificatie te klikken wordt een overzicht getoond van de openstaande opdrachten. De openstaande opdrachten staan standaard gesorteerd op einddatum/uiterste inleverdatum.
- Als er ingeleverde opdrachten zijn welke nog niet zijn beoordeeld, wordt het aantal hiervan getoond in de lijst met notificaties. Door op de notificatie te klikken wordt een overzicht van de openstaande opdrachten getoond. In de kolom Ingeleverd is te zien bij welke opdrachten er ingeleverd werk is wat nog niet beoordeeld is.

# <span id="page-12-0"></span>5. Agenda

Het onderdeel Agenda geeft een overzicht van alle afspraken voor een periode van zeven dagen. De eerste dag van de afsprakenlijst is altijd de huidige dag. Het scherm is onderverdeeld in een afsprakenlijst en een zijpaneel met een tab 'weergave' en een tab 'details'.

# <span id="page-12-1"></span>5.1. Afsprakenlijst

De afsprakenlijst toont alle afspraken voor de geselecteerde zeven dagen. Standaard staat de focus op de eerste afspraak van de huidige dag. Deze is geel van kleur. Met een blauwe kleur wordt aangegeven welke afspraak momenteel plaatsvindt. De gebruiker kan navigeren naar andere weken door te klikken op *vorige* of *volgende*. Magister navigeert naar de vorige of volgende zeven dagen in de agenda. Bij de afspraken wordt extra informatie getoond, mits deze aanwezig is. De gebruiker ziet of de eigen lessen verantwoord zijn (herkenbaar aan het vink-icoontje), of er aan de afspraken toetsen of huiswerk zijn gekoppeld en of er een bijlage aan een les is gekoppeld.

#### 5.1.1. Weergave

De tab 'weergave' toont o.a. een kalender waarin de gebruiker naar een andere datum kan gaan. Met de link 'vandaag' navigeert Magister 6 direct naar de huidige dag.

De gebruiker kan in het onderdeel 'Overzicht' wisselen van weergave. Er kan gekozen worden uit de weergaven lijst, werkweek of dag. De laatst gekozen Agendaweergave wordt voor de gebruiker opgeslagen.

In het onderdeel 'Overzicht' kan gefilterd worden op afspraken met toets, niet verantwoorde lessen, afspraken met huiswerk en ouderavonden. De filtering heeft altijd betrekking op de actieve afsprakenlijst in het linkerdeel van het scherm. Als de gebruiker kiest voor het filter 'niet verantwoorde lessen' zal Magister 6 de afsprakenlijst standaard zeven dagen terugzetten.

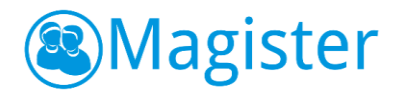

## 5.1.2. Details

De tab details toont extra informatie van de geselecteerde afspraak.

#### 5.1.3. Printen

Via de printknop heeft de gebruiker de mogelijkheid om de afspraaklijst te printen. Op deze afspraaklijst wordt ook de lesinformatie (o.a. huiswerk) afgedrukt.

#### <span id="page-13-0"></span>5.2. Werkweek

De agendaweergave werkweek toont alle afspraken voor de geselecteerde week. Met de blauwe kleur wordt aangegeven welke afspraak momenteel plaatsvindt. De gebruiker kan navigeren naar een andere week door te klikken op *vorige* of *volgende*.

Bij de afspraken wordt extra informatie getoond, mits deze aanwezig is. De gebruiker ziet of de eigen lessen verantwoord zijn, of er aan de afspraken toetsen of huiswerk zijn gekoppeld en of er een bijlage aan een les is gekoppeld. Lessen met een rood uitroepteken er achter, dienen nog verantwoord te worden.

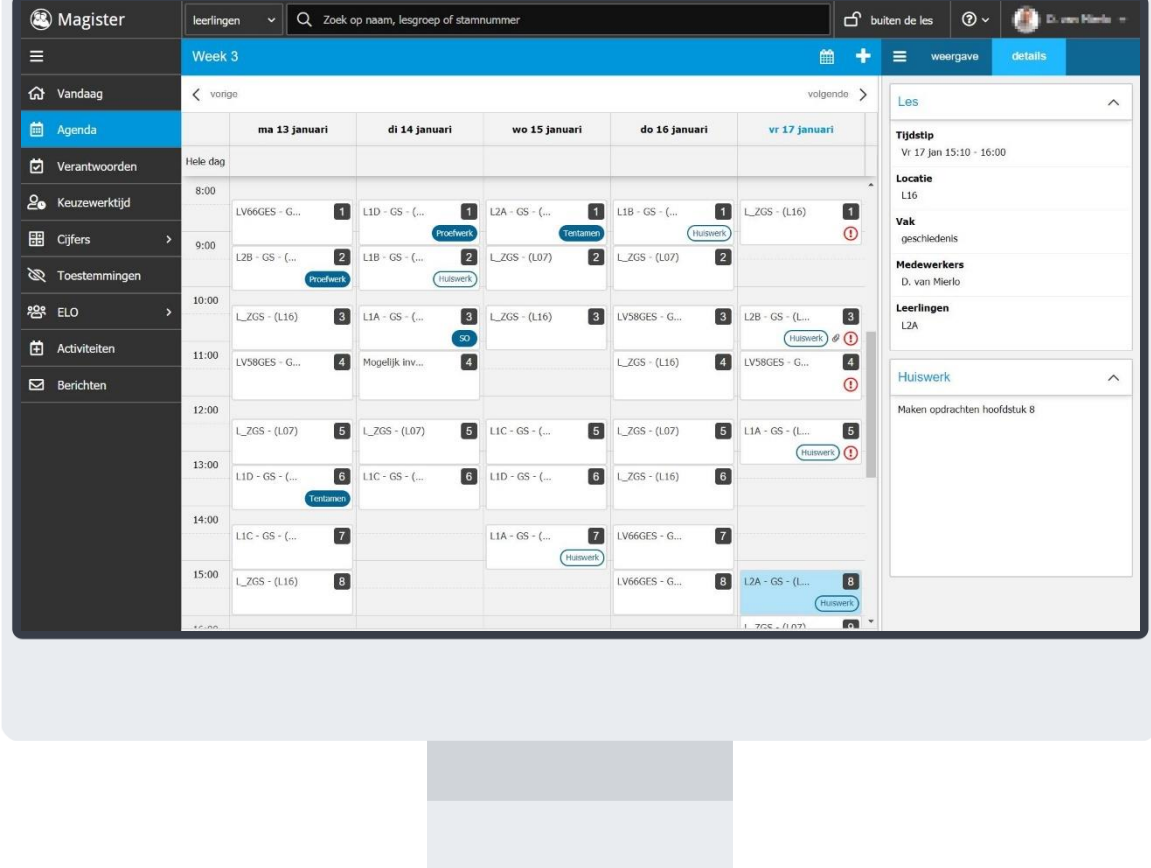

## 5.2.1. Weergave

De tab 'weergave' toont o.a. een kalender waarin de gebruiker naar een andere week kan gaan. Met de link 'deze week' navigeert Magister 6 direct naar de huidige week.

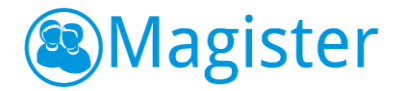

In het onderdeel 'Overzicht' kan de gebruiker filteren op afspraken met toets, afspraken met huiswerk, niet verantwoorde lessen of ouderavonden. De filtering heeft altijd betrekking op de actieve werkweek in het linkerdeel van het scherm. De tijdschaal kan voor de werkweek- of dagweergave ingesteld worden op klein (30 minuten), middel (20 minuten) of groot (10 minuten).

#### 5.2.2. Details

De tab details toont extra informatie van de geselecteerde afspraak.

# <span id="page-14-0"></span>5.3. Afspraken raadplegen

In Magister 6 zijn drie afspraaksoorten beschikbaar:

- Les gerelateerde afspraken
	- Na 2 keer klikken wordt hier het lesdashboard getoond.
- Niet- les gerelateerde afspraken Na 2 keer klikken wordt het afspraakdashboard geopend.
- Overige afspraken Doorklikken is niet mogelijk.

#### <span id="page-14-1"></span>5.4. Afspraken aanmaken, bewerken of verwijderen

Afhankelijk van waar de focus staat in de agenda, heeft de gebruiker de mogelijkheid om afspraken in de agenda toe te voegen, te verwijderen of te bewerken. Door op de plus-knop te klikken kan er een nieuwe afspraak worden aangemaakt waar de gebruiker de mogelijkheid heeft om deelnemers uit te nodigen. Worden er geen andere deelnemers toegevoegd, dan is de afspraak per definitie een persoonlijke afspraak. Persoonlijke afspraken zijn te herkennen aan het slot-icoontje. Eventueel kan het vinkje bij Terugkeerpatroon aangezet worden, om de afspraak te laten herhalen. Het is in Magister 6 alleen mogelijk om afspraken met groepen of deelnemers aan te passen waar geen onderwijstijd aan hangt. Op deze afspraken kan geen aan- en afwezigheidsregistratie gedaan worden.

#### 5.4.1. Bronnen

Bij het aanmaken van een afspraak heeft de gebruiker via de tab Bronnen, rechts in het scherm, direct toegang tot het onderdeel Bronnen. Het toevoegen van een bestand kan door het bestand naar de afspraak te slepen of door te klikken op 'als bijlage toevoegen'.

#### 5.4.2. Meerdere agenda's

De gebruiker heeft naast zijn eigen agenda de mogelijkheid om de agenda's van maximaal zes extra personeelsleden toe te voegen, zodat gemakkelijk een gezamenlijke afspraak ingepland kan worden. Dit kan in alle weergaven van de agenda worden gedaan. Hier is in de agenda rechtsboven een knop voor toegevoegd, 'het kalender-icoontje'.

Nadat een leerling/personeelslid toegevoegd is, worden de agenda's in de dagweergave getoond. Als er op het plus-teken voor het maken van een nieuwe afspraak geklikt wordt, staan de extra leerlingen/personeelsleden direct als deelnemers toegevoegd.

Indien alle extra agenda's weer gesloten worden of er in het menu op Agenda geklikt wordt, wordt teruggekeerd naar de eigen agenda in de weergave die eerder gebruikt werd.

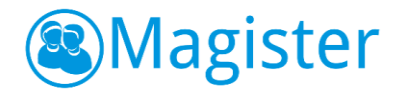

#### <span id="page-15-0"></span>5.5. Les overnemen

Mits geautoriseerd kunnen gebruikers een les van een collega overnemen vanuit de Agenda. Klik in de Agenda op het Kalendericoontje om de agenda van de collega toe te voegen in het scherm. Zoek de collega op en klik op Toevoegen. Selecteer rechts in de tab Weergave de juiste datum en klik op de desbetreffende les die overgenomen dient te worden. Als de autorisatie aan staat, is er in het pop-up scherm met details van de les een knop *Les overnemen* zichtbaar, zoals hierboven afgebeeld. Klik in het pop-up scherm op de knop *Overnemen* om de les defintief over te nemen in de eigen agenda.

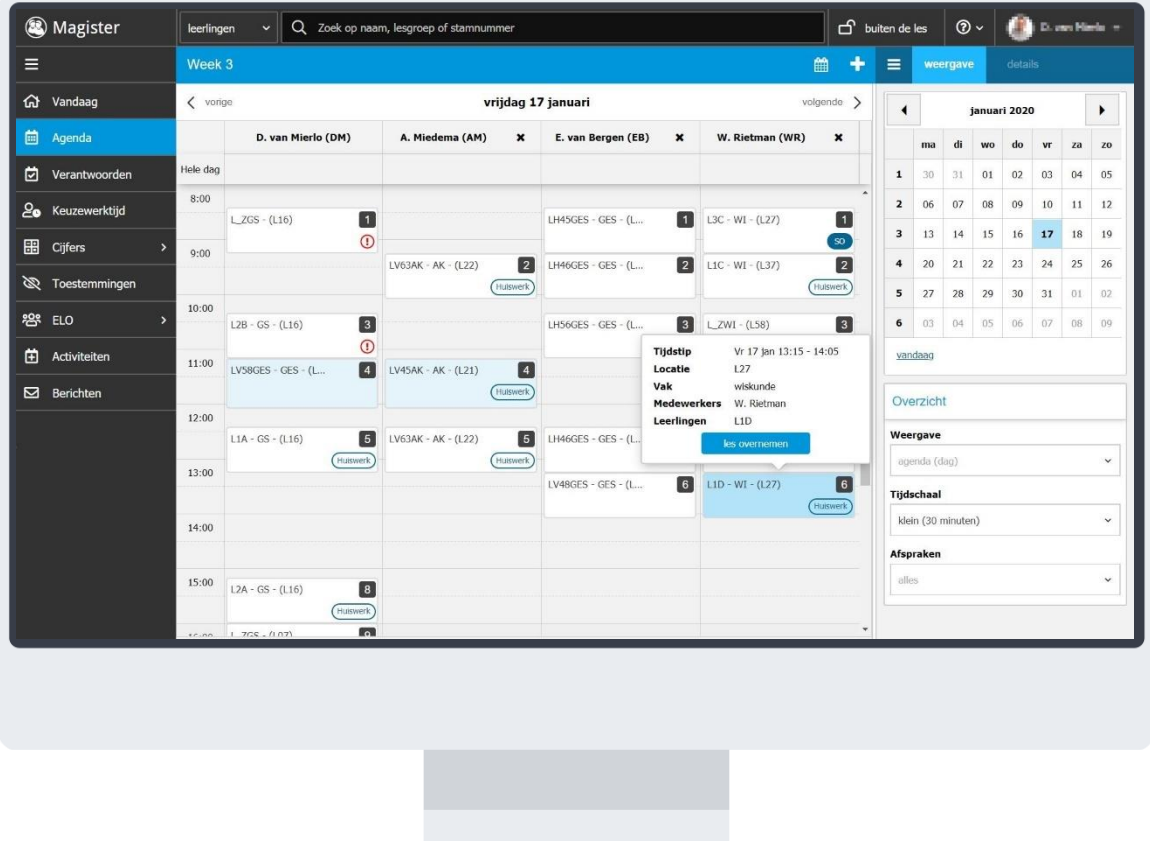

# <span id="page-15-1"></span>6. Lesdashboard

Het lesdashboard toont informatie over de geselecteerde les. De docent kan hier huiswerk opgeven en registraties en lesnotities vastleggen. Eventueel kunnen één of meerdere actieve studiewijzers worden ingezien.

#### <span id="page-15-2"></span>6.1. Geminimaliseerd lesdashboard voor invallers

Als een docent invalt voor een collega, of indien hij een kwt-uur heeft waarop leerlingen hebben ingeschreven die normaliter geen lessen volgen bij deze docent, dan wordt een geminimaliseerd lesdashboard getoond. De docent zal dan alleen de mogelijkheid hebben om registraties in te voeren en registraties te verantwoorden. De docent heeft wel toegang tot het huiswerk van deze les en de eventuele studiewijzer. Ook is het mogelijk om bij KWT-uren en invaluren een lesnotitie te maken bij deze leerlingen en lesnotities op die dag kunnen via het lesdashboard ook ingezien worden.

# <span id="page-16-0"></span>6.2. Fotoboek

Het fotoboek toont alle leerlingen van de afspraak. In het fotoboek is meteen te zien of er registraties voor de leerling zijn ingevoerd door bijvoorbeeld de administratie van de school. Via de printknop is het mogelijk het fotoboek af te drukken. Er wordt een PDF-bestand gegenereerd met de groepscode en de foto's en namen van de leerlingen. Een blauw uitroepteken bij een leerling geeft aan dat op het tabblad details extra informatie beschikbaar is.

#### *Extra informatie kan zijn:*

- Een lesnotitie voor deze leerling, vandaag aangemaakt door een collega;
- Een ongelezen bericht van de leerling aan de docent;
- Een toets die de leerling in de afgelopen zeven dagen bij deze docent heeft gemist;
- Een ELO-opdracht te laat ingeleverd bij deze docent.

# 6.2.1. Weergave

De tab 'weergave' bevat een aantal widgets. Met de widget Deze les kan de docent binnen de dag makkelijk navigeren naar de volgende les. De bijbehorende informatie wordt direct getoond. Daarnaast wordt ook het aantal leerlingen getoond dat in de groep zou moeten zitten.

Over het fotoboek kunnen verschillende lenzen geplaatst worden. Dit kan ingesteld worden in de widget Details. De lens 'Registraties' toont alle registraties die zijn gedaan bij de leerlingen. Kiest de docent voor de lens 'Lesnotities (LVS)', dan toont Magister 6 de lesnotities die de docent deze les heeft aangemaakt. De lens 'Kenmerken' geeft aan bij welke leerlingen specifieke kenmerken aanwezig zijn. Welke kenmerken hiervoor in aanmerking moeten komen, kan de school zelf bepalen. Deze lens is alleen klikbaar wanneer er minimaal één leerling uit de groep voldoet aan de vooraf ingestelde kenmerken. De widget Jarig komt tevoorschijn als er binnen de les een leerling die dag jarig is, of als er een leerling in de komende zeven dagen jarig is.

# 6.2.2. Details

Afhankelijk van welke lens is gekozen bij de weergave wordt op de tab details extra informatie getoond.

# *Registraties*

- **Leerlingpas**
- **Statistieken** 
	- Deze les

Toont de volledige omschrijving van de registratie van de geselecteerde leerling in de les;

- Absentieperiode mijn-lessen/totaal;
	- De docent ziet hier het aantal keer absent bij de eigen lessen ten opzichte van het totaal aan absentieregistraties van deze leerling voor de absentieperiode. Absentieperiodes zijn alleen zichtbaar als dit door de school zelf is ingericht.

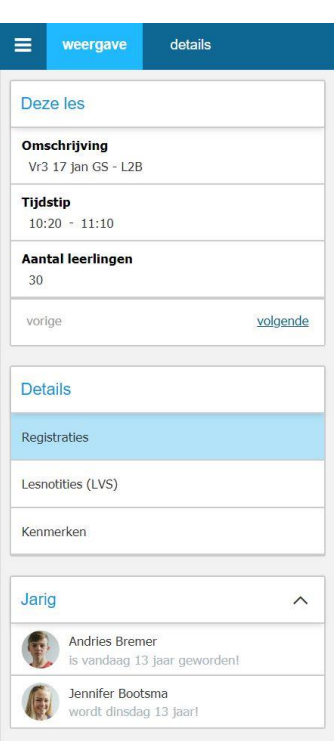

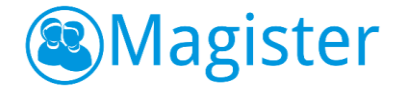

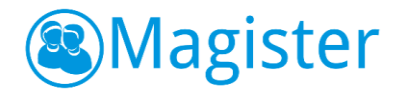

• Lesperiode-mijn lessen/totaal;

De docent ziet hier het aantal keer absent bij de eigen lessen ten opzichte van het totaal aan absentieregistraties van deze leerling voor de huidige lesperiode.

#### *Lesnotities (LVS)*

- **Leerlingpas**
- Lesnotitie van de docent bij deze les

#### *Kenmerken*

- Leerlingpas
- Het kenmerk/de kenmerken waaraan de leerling voldoet. Welke kenmerken hier getoond kunnen worden, is door de school zelf in te richten.

#### *Extra informatie*

Onderstaande informatie wordt hier getoond:

- *X ongelezen berichten van de leerling aan de docent.*  Na klikken op deze regel navigeert naar het onderdeel 'Berichten'.
- *X toets gemist bij de docent (afgelopen zeven dagen).*
- *X ELO-opdracht te laat ingeleverd bij de docent.*
- *X lesnotities van deze dag over deze leerling.* Na klikken komt er een pop-up waarin de lesnotitie raadpleegbaar is.

#### *Agenda van...*

De agenda van de geselecteerde leerling voor de dag van vandaag is raadpleegbaar. Bij de lessen is inzichtelijk of de leerling een toets en/of huiswerk heeft. Tevens worden bij de lessen, mits deze aanwezig zijn, registraties en lesnotities getoond middels icoontjes. Indien er voor de geselecteerde leerling een terugkommaatregel actief is, zal deze ook zichtbaar zijn voor de gebruiker.

#### 6.2.3. Actiemenu

In het actiemenu zijn een aantal opties beschikbaar voor de docent:

- *Registraties Deze knop wordt pas actief als minimaal één leerling geselecteerd is.* Menu waar de standaardregistraties beschikbaar zijn. Indien de docent hier voor geautoriseerd is kan hij met de optie Bijzondere registratie in het dropdown menu een andere absentiecode dan de standaard ingestelde code invoeren.
- *Verantwoorden*

De docent kan met deze knop de registraties verantwoorden. Door te verantwoorden worden leerlingen zonder registraties automatisch present gemeld. In de afsprakenlijst verschijnt een vinkje bij de afspraak waarop verantwoording is gedaan. Een docent kan, mits geautoriseerd, een verantwoorde les nog wijzigen.

- *Leerlingen Deze knop wordt pas actief als minimaal één leerling geselecteerd is.*
	- Met de optie 'lesnotitie maken' kan de docent voor de geselecteerde leerling(en) een lesnotitie invoeren.
	- Met de optie 'bericht sturen' kan de docent voor de geselecteerde leerling(en) een bericht opstellen en versturen.

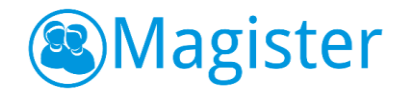

• Met de optie 'afspraak maken' kan de docent voor de geselecteerde leerling(en) een afspraak maken, deze wordt dan aangemaakt in de agenda's van de docent en de deelnemer(s).

#### 6.2.4. Verantwoorden van blokuren

Als in de configuratie van Magister aangegeven is dat het bij blokuren mogelijk is aanwezigheidsregistraties over te nemen, dan heeft de docent de mogelijkheid om bij gelijke opvolgende lessen de aanwezigheidsregistraties over te nemen naar het volgende uur. Tevens kan dan de optie 'Blokuur verantwoorden' aangevinkt worden (mits de lesuren niet in de toekomst plaats vinden) waarmee het volgende uur ook gelijk afgesloten wordt.

#### <span id="page-18-0"></span>6.3. Leerlinglijst

De leerlinglijst bevat, net als het fotoboek, alle vooraf geregistreerde informatie. Deze lijst is bedoeld om snel registraties te kunnen doorvoeren. Met behulp van multi select kan de docent voor meerdere leerlingen tegelijk een registratie doorvoeren. Via de printknop is het mogelijk om een leerlinglijstje af te drukken met de groepssamenstelling m/v en het totaal aantal leerlingen.

Indien een docent een les wil verantwoorden op het moment dat de administratie net iets anders heeft ingevoerd bij deze leerling (docent voert absent in, administratie voert ziek in), dan komt hier een melding van plus een blauw vinkje bij de wijziging die het betreft.

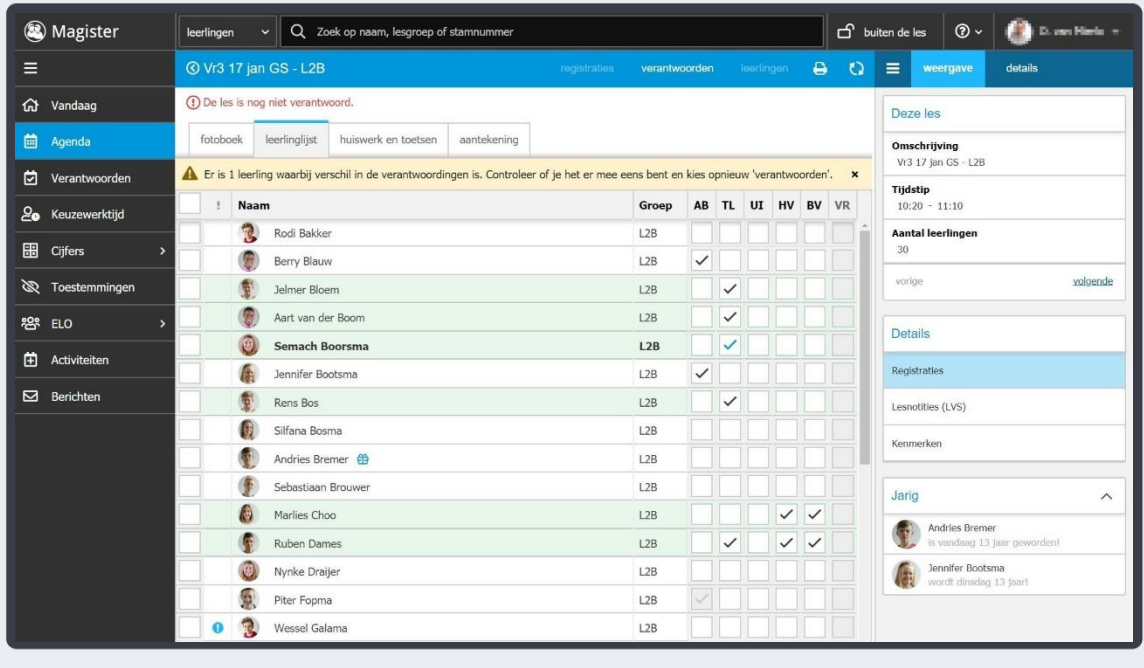

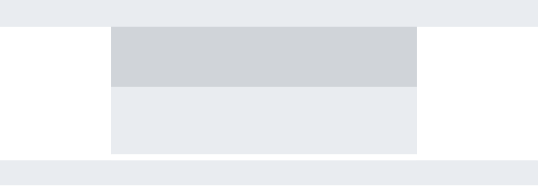

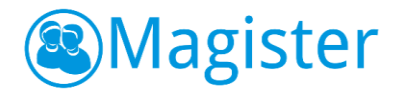

## 6.3.1. Registraties

In het geval dat een leerling twee of meer lessen op hetzelfde moment in de afsprakenlijst heeft staan, heeft dit gevolgen voor de registraties die de betrokken docenten doorvoeren. Er wordt maar één registratie bij de leerlingen genoteerd. Stel docent A meldt leerling X present, dan ziet docent B bij het openen van het lesdashboard in zijn les leerling X als absent geregistreerd (grijs vinkje). De leerling wordt als present weggeschreven in Magister. Een ander scenario is dat docent A leerling X als absent registreert. Docent B opent het lesdashboard en ziet geen verantwoording staan. Docent B meldt leerling X te laat. In Magister wordt een te laat geregistreerd.

#### *Spelregels verantwoording in Magister bij twee afspraken op hetzelfde moment:*

- 1. Laatste presentie met reden\* wordt geregistreerd.
- 2. Een presentie met reden registratie gaat boven een presentie registratie.
- 3. De eerste presentie gaat boven een tweede presentie registratie.
- 4. Een presentie registratie gaat boven een absentie registratie.
- 5. De eerste absentie registratie gaat boven een tweede absentie registratie
- 6. Een absentie registratie gaat boven een vrijstelling registratie.
- \* een presentie met reden kan zijn Te laat/Uitgestuurd/Huiswerk vergeten/Boeken vergeten.

#### <span id="page-19-0"></span>6.4. Huiswerk en toetsen

Op de tab huiswerk en toetsen kan de docent huiswerk of een toets voor de groep opgeven voor de volgende les(sen).

#### 6.4.1. Huiswerk opgeven

Nadat er in het tabblad Huiswerk en toetsen is geklikt op de knop *+ Geef huiswerk op* kan er huiswerk ingevoerd worden. Eventueel kunnen er bijlages aan het huiswerk toegevoegd worden. Dit kan gedaan worden door te klikken op de knop *Voeg bestand(en) toe* of door bestanden te slepen naar het uploadvlak. Het slepen van bestanden kan vanaf de lokale computer of vanuit het tabblad Bronnen. Klik op *Opslaan* om het huiswerk in Magister op te slaan.

#### 6.4.2. Toets opgeven

Nadat er in het tabblad Huiswerk en toetsen is geklikt op de knop *+ Geef een toets op* kan gekozen worden voor de toetsvorm. In Magister zijn de volgende toetsvormen beschikbaar: Proefwerk, Tentamen, SO(schriftelijke overhoring) en MO(mondelinge overhoring). Eventueel kunnen er bijlages aan de toets toegevoegd worden. Dit kan gedaan worden door te klikken op de knop *Voeg bestand(en) toe* of door bestanden te slepen naar het uploadvlak. Het slepen van bestanden kan vanaf de lokale computer of vanuit het tabblad Bronnen. Klik op *Opslaan* om de toets in Magister op te slaan.

#### 6.4.3. Toetsbelasting

Bij het opgeven van een toets toont Magister het aantal toetsen voor de leerlingen van die betreffende dag en binnen die week. Magister kijkt naar het hoogste aantal toetsen, daarmee wordt bedoeld, dat als er leerlingen zijn binnen de groepssamenstelling die 2 toetsen hebben en er zijn leerlingen die 3 toetsen hebben, dan wordt er melding gemaakt van het aantal leerlingen met 3 toetsen. Iedere toetsvorm (Proefwerk, Tentamen, SO en MO) telt als één toets.

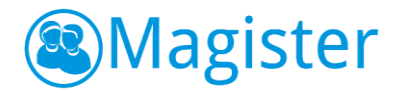

## 6.4.4. Weergave

De tab 'weergave' geeft een overzicht van 'Mijn lessen voor 7 dagen'. Standaard staat de focus op de groep en het vak die de docent binnen het lesdashboard heeft geselecteerd. De docent kan zo op een snelle manier huiswerk voor de volgende les opgeven. Daarnaast kan hij wisselen naar bijvoorbeeld een parallelgroep door in het groepsfilter een andere groep te selecteren. Via de knop 'huidige les' komt de docent altijd weer terug op de les waar hij was binnengekomen.

#### 6.4.5. Presentatiemodus

Met de presentatiemodus kan het opgegeven huiswerk op het digibord worden weergegeven. Het huiswerk wordt dan in een volledig venster weergegeven op dezelfde pagina die open stond. De andere gegevens op die pagina zijn dan niet zichtbaar. Hiermee blijft de privacy gewaarborgd. Binnen de presentatiemodus kan de docent ervoor kiezen om een groter lettertype te gebruiken of een andere achtergrondkleur. Met de pijltjes rechtsboven in het scherm kan de presentatiemodus weer worden afgesloten.

#### 6.4.6. Lesgegevens overnemen

Via de knop 'lesgegevens' is het mogelijk het huiswerk en/of de aantekeningen van één of meerdere vervallen lessen over te nemen naar een andere les. Indien er huiswerk van het type 'Toets' verplaatst wordt naar een les waar al huiswerk aanwezig is, wordt dit aan de les toegevoegd en wordt het huiswerk omgezet naar het type toets. Dit komt omdat een toets 'zwaarder' weegt dan huiswerk. De volgorde van het bepalen van de weging is van laag naar hoog: Huiswerk, Schriftelijke Overhoring, Mondelinge Overhoring, Proefwerk, Tentamen. Bij het ophalen van lesgegevens worden alleen de vervallen lessen met hetzelfde vak en dezelfde groep van de afgelopen twee weken getoond.

#### 6.4.7. Bronnen

Via de tab 'Bronnen' heeft de docent direct toegang tot het onderdeel Bronnen. Het toevoegen van een bestand kan door het bestand naar het huiswerk te slepen of door te klikken op 'als bijlage toevoegen'.

#### <span id="page-20-0"></span>6.5. Studiewijzer

Indien de docent een studiewijzer heeft gekoppeld aan een groep/vak, zal die zichtbaar zijn binnen het lesdashboard voor die groep/vak combinatie. De gekoppelde documenten kunnen worden gedownload om buiten Magister te openen. Heeft de docent de beschikking over een digibord in de klas, dan kan de studiewijzer met de verschillende onderdelen op het digibord worden weergegeven via de presentatiemodus. Op deze vijze kan de studiewijzer eenvoudig met de leerlingen worden besproken.

#### 6.5.1. Weergave

Indien meerdere studiewijzers actief zijn voor een vak, zullen alle studiewijzers worden getoond. De docent kan wisselen door één van de studiewijzers te selecteren.

#### 6.5.2. Details

De tab 'details' toont een preview van een video of afbeelding. De preview van een video kan full-screen worden bekeken.

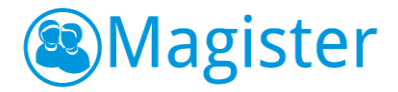

## <span id="page-21-0"></span>6.6. Aantekening

Het tabblad 'aantekening' is bedoeld om extra informatie toe te voegen voor de docent. De aantekening is alleen voor de docent zichtbaar. Heeft de docent de beschikking over een digibord in de klas dan kan via de presentatiemodus eventueel de aantekeningen op het digibord worden weergegeven.

#### 6.6.1. Weergave

<span id="page-21-1"></span>Deze tab biedt de docent de mogelijkheid zoals beschreven bij punt 6.4.2

# 7. Verantwoorden

Een docent kan van zijn eigen lessen altijd de ingevoerde registraties wijzigen. Dit kan ook, mits geautoriseerd, gedaan worden bij zijn verantwoorde lessen. In het onderdeel Verantwoorden is het mogelijk om als bijvoorbeeld mentor de aan- en afwezigheidsregistraties bij een leerling te wijzigen of in te voeren. Er kan een selectie gemaakt worden door op één of meerdere lessen te klikken bij een leerling. In de zijtab rechts kan een registratie ingevoerd, gewijzigd of verwijderd worden. Voor lessen in de toekomst kan een mentor, teamleider, decaan of vrije rol alleen absenties vastleggen van het type Absent, Ziek of Vrijstelling.

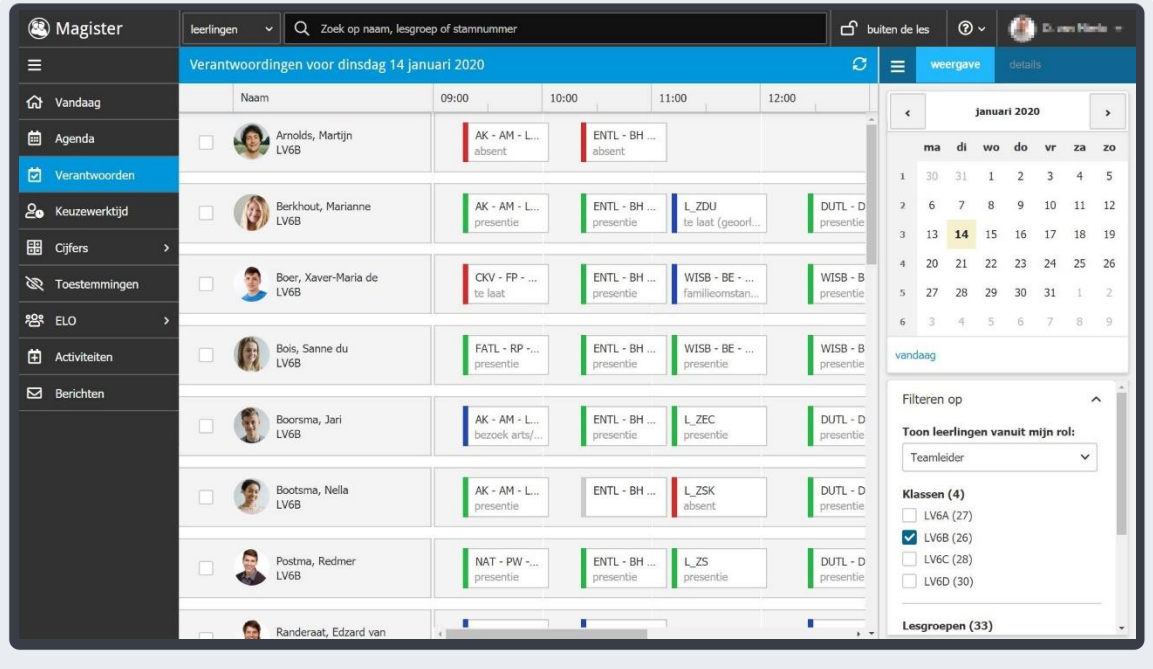

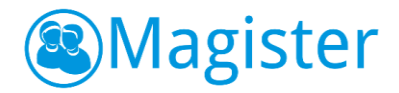

# <span id="page-22-0"></span>8. Keuzewerktijd

In het rooster kan gebruik gemaakt worden van Keuzewerktijd. Dit zijn keuzemomenten voor leerlingen in het rooster. De leerling kan zelf inschrijven voor een keuzeles. Het is ook mogelijk om als docent of bijvoorbeeld als mentor leerlingen te plaatsen bij een keuzeles. Het plaatsen van leerlingen dient te gebeuren in het onderdeel Keuzewerktijd. Een docent kan ook eventueel leerlingen plaatsen via het lesdashboard.

# <span id="page-22-1"></span>8.1. In- en uitschrijven door docent

Een docent kan leerlingen alleen bij zijn eigen keuzelessen plaatsen. Vanuit het lesdashboard worden in het fotoboek en de leerlinglijst de ingeschreven leerlingen getoond.

In de tab Keuzewerktijd zijn de ingeschreven deelnemers ook te zien. Als de docent in deze tab één of meerdere ingeschreven leerlingen selecteert, dan kan in de blauwe balk bovenin gekozen worden om de gekozen leerling(en) uit te schrijven bij het desbetreffende KWT-uur.

In de zijtab rechts kan bij deelnemers gezocht worden op deelnemers. Het filter Groep toont alleen de klassen die op het geopende lesuur ook een keuzemoment in de agenda hebben. Het filter status staat standaard op Beschikbaar. Dit houdt in dat de leerlingen wel een keuzemoment hebben, maar nog niet gekozen hebben. Zet dit filter op Alle om ook leerlingen te zien die al een keuze hebben gemaakt op dat lesuur. Selecteer één of meerdere leerlingen en klik onderin op *Inschrijven* om de geselecteerde leerling(en) in te schrijven in het KWT-uur. Indien de docent een leerling inschrijft, dan geldt dit als een verplichte inschrijving. De leerling kan deze keus niet wijzigen. Een docent kan ook het onderdeel Keuzewerktijd gebruiken om leerlingen te plaatsen. Lees het volgende hoofdstuk om te zien hoe dit onderdeel werkt.

# <span id="page-22-2"></span>8.2. In- en uitschrijven door overig personeel

Mentoren, teamleiders, decanen en vrije rollen kunnen geautoriseerd worden om leerlingen bij keuzewerktijd lessen van collega's te plaatsen. Dit kan via de knop Keuzewerktijd in het hoofdmenu. Standaard wordt de huidige dag getoond. Alleen de keuzewerktijd uren worden bij de leerlingen getoond. Reguliere lessen in de agenda zijn in dit scherm niet zichtbaar. In de zijtab rechts kan bij *Weergave* naar een andere dag genavigeerd worden. Uren met een blauwe streep ervoor zijn uren waarop de leerling al ingeschreven staat. De groen/wit gestreepte balk staat bij uren waarop de leerling nog niet ingeschreven staat. Klik op een keuzemoment om de inschrijving in te voeren of te wijzigen. Selecteer de gewenste keuzeles en klik op Bevestigen. Een leerling kan deze verplichte inschrijving niet ongedaan maken.

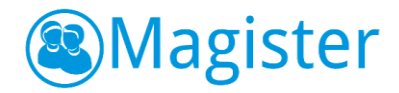

# <span id="page-23-0"></span>9. Cijfers

Binnen het onderdeel cijfers heeft de gebruiker de mogelijkheid om zijn cijfers te verwerken. Vanuit het menuonderdeel Cijferinvoer wordt gevraagd een keuze te maken voor welke groep/vak de gebruiker cijfers wenst in te voeren.

# <span id="page-23-1"></span>9.1. Algemeen

Om het werkproces zo goed mogelijk te begeleiden is in Magister 6 een manier bedacht om snel de juiste kolommen op het scherm te tonen. Magister laadt standaard de actieve cijferperiode(n). Het is daarom van belang dat de applicatiebeheerder/administratie de cijferperioden in Magister voorziet van de juiste begin -en einddatum. Als deze in Magister leeg gelaten wordt, zal Magister deze ook als actieve cijferperiode zien.

Zodra een groep/vak geselecteerd is zal Magister van de actieve cijferperiode(n) de laatst ingevoerde cijferkolom, de eerstvolgende lege cijferkolom en (indien aanwezig) een gemiddelde kolom standaard tonen in het cijferoverzicht.

Indien een gebruiker liever 'alle' kolommen van de actieve cijferperiode(n) in beeld wil hebben, dan is dit mogelijk door op het tabblad weergave 'toon alle kolommen van de actieve periode' aan te vinken. Er kan eenvoudig een andere kolomselectie gemaakt worden m.b.v. de tab kolommen.

# <span id="page-23-2"></span>9.2. Cijferinvoer Groep/vak

Dit overzicht toont alle leerlingen van de geselecteerde groep met hun behaalde cijfers. In dit overzicht kunnen de nieuwe resultaten direct ingevoerd worden. In Magister 6 worden cijfers automatisch opgeslagen, dit is visueel zichtbaar gemaakt doordat de cel van een ingevoerd cijfer veranderd van kleur. Als het cijfer invloed heeft op een berekende kolom welke zichtbaar is in het overzicht en deze staat op direct berekenen, dan wordt het herberekenen van deze kolom ook visueel zichtbaar gemaakt doordat de cel van een berekend cijfer veranderd van kleur.

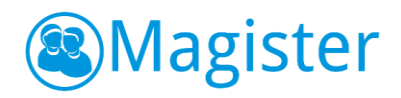

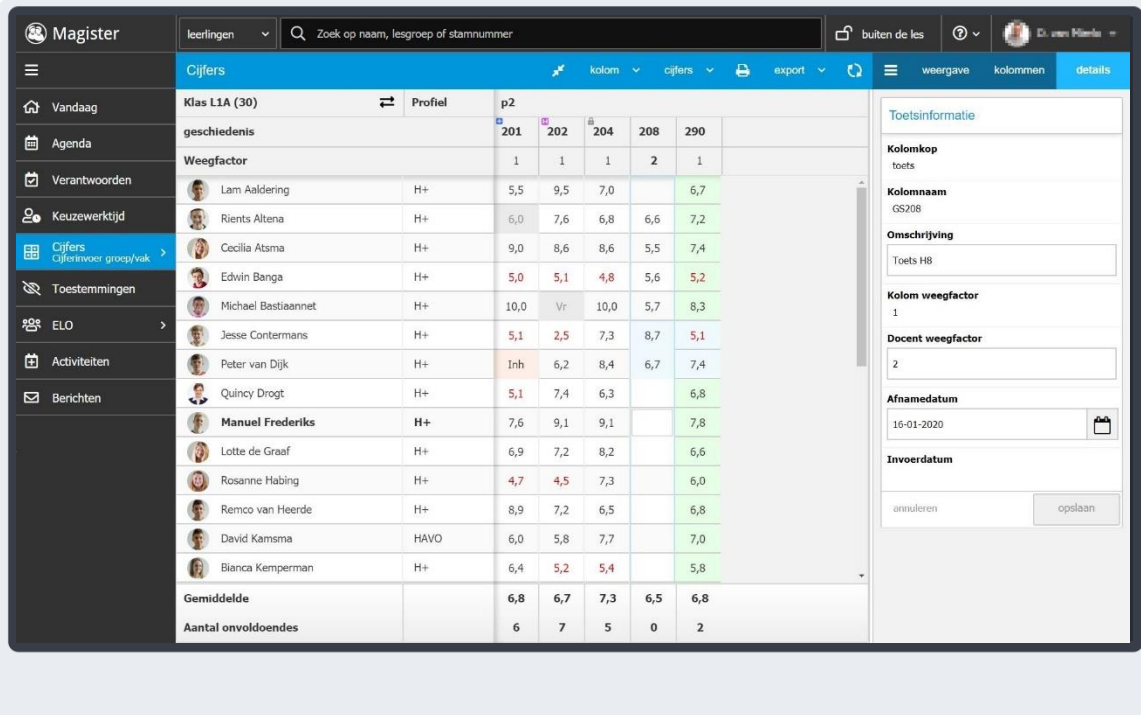

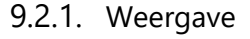

De tab Weergave bestaat uit twee widgets.

#### Toon groep

Binnen de widget Toon groep staat de focus op de geselecteerde groep. Dit is te herkennen aan een blauwe achtergrond. De gebruiker kan eenvoudig een andere groep selecteren om vervolgens ook voor deze groep de behaalde resultaten te verwerken.

#### Overzicht

Deze widget biedt de gebruiker de mogelijkheid om de kolomweergave te veranderen.

#### 9.2.2. Kolommen

De tab Kolommen bestaat uit een widget waar de gebruiker kan bepalen welke cijferkolommen getoond moeten worden in het linker paneel. De widget is onderverdeeld in het aantal cijferperiodes. De gebruiker heeft een filteroptie om alle kolommen te tonen (alles tonen), alleen kolommen die aangevinkt staan als PTA-kolommen (alleen PTA) of kolommen waarbij bij 1 of meerdere leerlingen staat aangegeven dat er ingehaald moet worden (alleen inhaal).

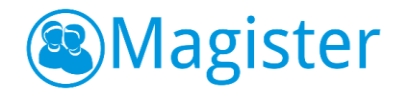

# 9.2.3. Details

De tab details bestaat uit de widget Toetsinformatie. Deze widget toont alle relevante informatie behorende bij de geselecteerde kolom in het linker paneel. Er is hier de mogelijkheid, afhankelijk van de rechten, om de juiste toetsinformatie, afnamedatum en weegfactor in te vullen.

## 9.2.4. Actiemenu

Er zijn nog een aantal acties/opties beschikbaar voor de gebruiker in de blauwe balk boven in het scherm:

#### *Lege kolommen verbergen/tonen*

• *Lege kolommen verbergen/tonen* Hiermee is het mogelijk om in het cijferinvoerscherm van de geselecteerde kolommen de 'lege' kolommen te verbergen. Klikt men nogmaals op deze knop, dan worden de lege kolommen weer getoond.

#### *Kolom*

- *toon kolommen* Van een berekende kolom kunnen via deze knop de gerelateerde kolommen worden getoond.
- *docentkolom aanmaken/toon docentkolommen*

Als een kolom aangevinkt staat als docentkolom (te herkennen aan het '+' icoontje) kan met deze actie een docentkolom worden aangemaakt of als die inmiddels is aangemaakt, docentkolommen worden getoond.

- *herkansingskolom aanmaken/toon herkansingskolommen* Als de kolom aangevinkt staat als herkansingskolom (te herkennen aan het 'H' icoontje) kan met deze actie een herkansingskolom worden aangemaakt of als die inmiddels is aangemaakt, herkansingskolommen worden getoond.
- *Vullen*

Selecteer eerst de kolom die gevuld dient te worden. Klik daarna op Vullen om collectief hetzelfde cijfer in te voeren. Dit kan bijvoorbeeld handig zijn bij een cijfertekstkolom met O/V/G (onvoldoende, voldoende, goed).

• *Kopiëren*

Selecteer eerst de kolom waarin de cijfers staan die gekopieërd dienen te worden. Klik daarna op kopiëren. Selecteer de juiste doelkolom uit de juiste periode waar de cijfers naartoe moeten. Eventueel kan een formule toegepast worden (bijvoorbeeld  $x + 1$ )

• *Legen*

Selecteer eerst de kolom waarin de cijfers staan die weggehaald dienen te worden. Klik daarna op Legen om de cijfers te verwijderen.

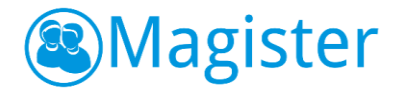

#### *Cijfers*

- *telt niet mee/telt wel mee (Shift+2)* Geef aan of een cijfer niet/wel meetelt.
- *inhalen/inhalen opheffen (Shift+H)* Geef aan of een leerling een cijfer moet inhalen.
- *vrijstelling/vrijstelling opheffen (Shift+V)* Geef aan of een leerling vrijstelling heeft voor een cijfer.

## *Printen*

• *printen*

Hiermee is mogelijk om een afdruk te maken van de cijfers in het scherm naar een PDF-bestand.

#### *Export*

- *CSV*
	- Hiermee is mogelijk om een export te maken van de cijfers in het scherm naar een CSV-bestand.
- *Excel*

Hiermee is mogelijk om een export te maken van de cijfers in het scherm naar een Excelbestand

# 9.2.5. Vak op Hoger niveau

In Magister 6 is het mogelijk om cijfers voor een vak op hoger niveau in te voeren. Als bijvoorbeeld een 5 havo leerling een vak op 6 vwo-niveau doet, dan kan de gebruiker die aan deze vak/groep combinatie gekoppeld is de cijfers verwerken. Leerlingen die een vak op hoger niveau volgen worden in het cijferinvoerscherm met een \* getoond.

#### 9.2.6. Cijfermail

In Magister 6 hoeft de gebruiker bij het invoeren van cijfers niet meer handmatig op te slaan. Dit gebeurt automatisch na iedere invoer. Om een overdaad aan e-mails te voorkomen, wordt de cijfermutatiemail verstuurd op het moment dat er vijf minuten geen cijfers meer ingevoerd zijn. De e-mail bevat een bijlage met een PDF-bestand waarin de ingevoerde en gewijzigde cijfers worden weergegeven.

# <span id="page-26-0"></span>9.3. Cijferinvoer Toetsen

Alle toetsen die via de agenda worden opgegeven bij een les op het tabblad Huiswerk en Toetsen, komen in het Toetsenoverzicht naar voren via Cijfers – Cijferinvoer Toetsen. Het is ook mogelijk om via Cijferinvoer Toetsen handmatig een toets aan te maken zonder deze eerst in de agenda bij een les te hebben opgegeven. Er dient een afnamedatum ingevoerd worden en een titel. Als de titel leeg wordt gelaten, zal er een standaardtitel neergezet worden, bestaande uit toetsvorm en het vak. Voordelen van deze manier van beoordelen t.o.v. de reguliere Cijferinvoer Groep/Vak zijn:

- Eén invoerscherm voor leerlingen uit verschillende studies;
- Eén invoer voor leerlingen die het vak op verschillende niveau's volgen;
- Publiceren van cijfers op een later moment dan de invoer;

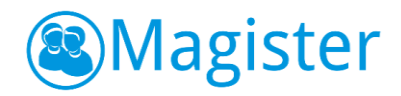

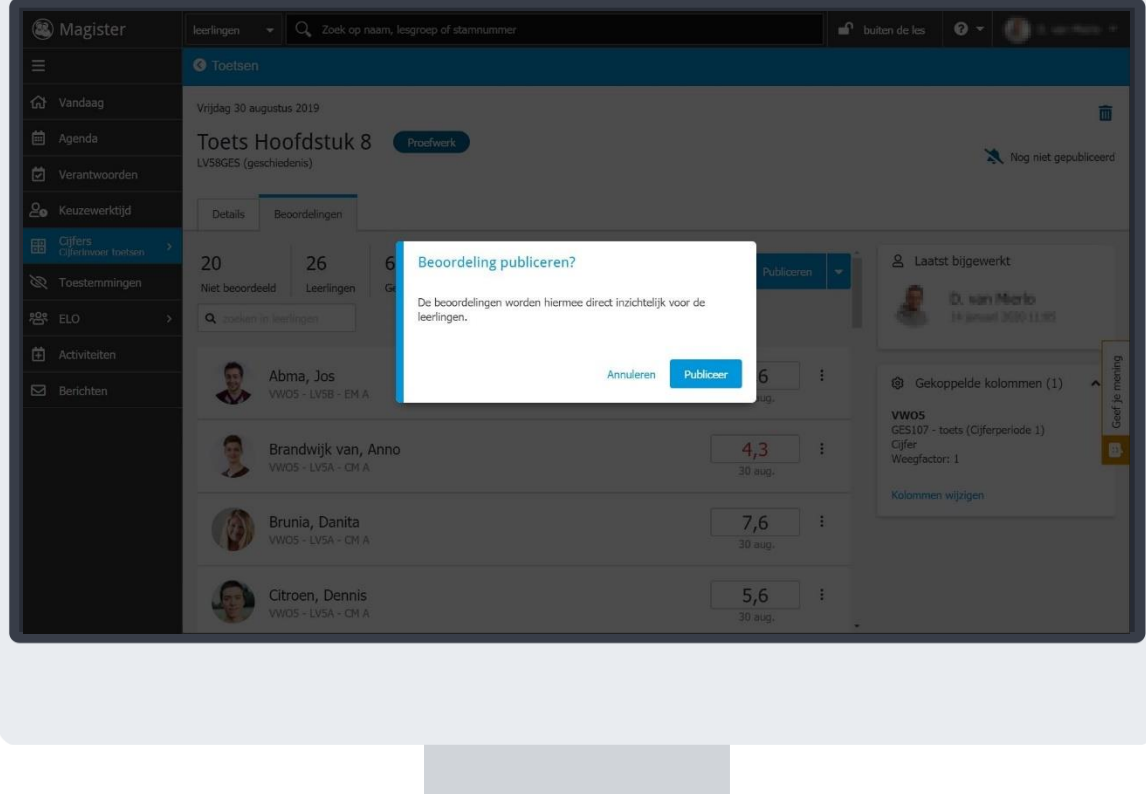

In het onderdeel Cijfers – Cijferinvoer Toetsen komen alle Niet afgeronde toetsen eerst in beeld. Selecteer een toets om hier vervolgens een cijferkolom aan te koppelen. Er kan in het overzichtscherm ook gefilterd en via een zoekterm snel naar een specifieke toets gezocht worden. Indien er leerlingen uit meerdere studies bij de toets aanwezig zijn, kan er per studie een cijferkolom geselecteerd worden. Indien er met hoofd- en deelvakken wordt gewerkt, kan er ook een deelvak geselecteerd worden voor de cijferinvoer.

Nadat de kolom(men) zijn toegekend, kunnen de beoordelingen ingevoerd worden bij de leerlingen. Eventueel kan er via de zoekfunctie naar een specifieke leerling gezocht worden. Na invoer kan er gekozen worden om de cijfers te Publiceren of Publiceren en afronden. Pas na publiceren zijn de ingevoerde beoordelingen zichtbaar voor leerlingen/ouders/collega's. Tot die tijd zijn de ingevoerde beoordelingen alleen in het Toetsen beoordelingsscherm zichtbaar voor u als docent. Iedere wijziging na publicatie is direct zichtbaar in Magister.

Na het publiceren van een toets kan, indien de gekoppelde kolom(men) herkansbaar zijn, een herkansing worden ingevoerd via de knop *Nieuwe Herkansing*.

Als de toets niet meer van belang is en er geen resultaten meer ingevoerd hoeven te worden, kan de toets afgerond worden. Daarmee wordt de toets op de lijst met afgeronde toetsen gezet.

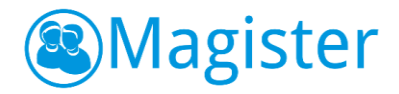

# <span id="page-28-0"></span>9.4. Cijferoverzicht

In het Cijferoverzicht kan per rol een overzicht gegenereerd worden van alle cijfers. Voor welke rol, welk leerlingen en welke cijfers een overzicht uitgedraaid kan worden, is door de school zelf in te stellen.

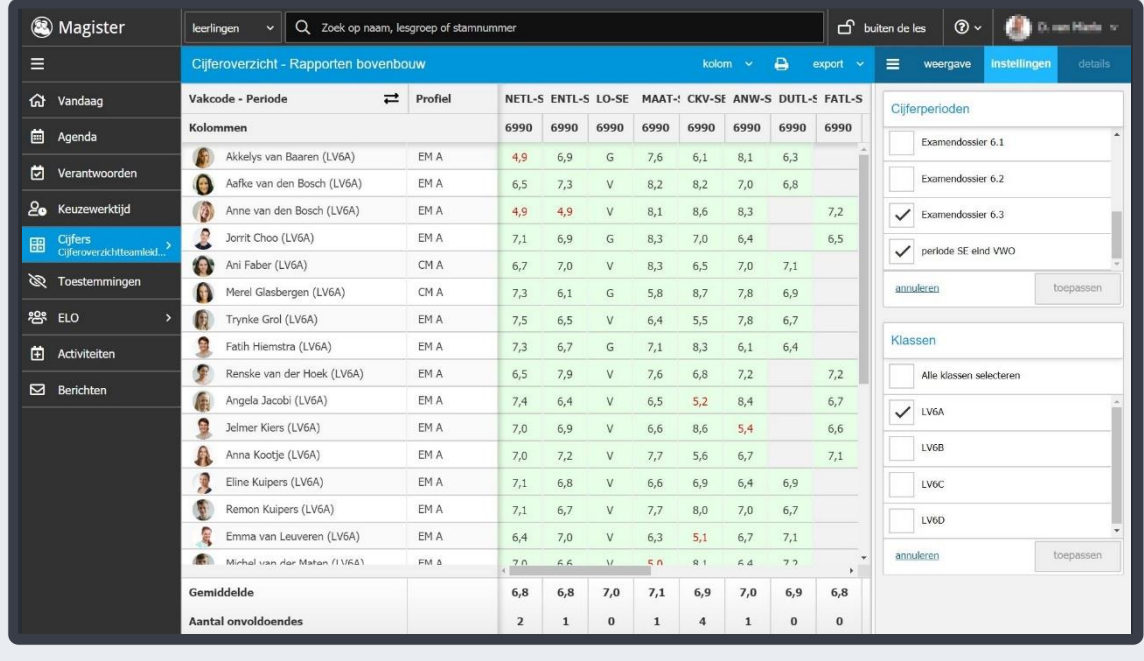

<span id="page-28-1"></span>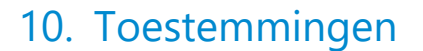

Bij toestemmingen is in de ingevulde toestemming van de ouder/leerling in te zien. De toestemmingen worden door de ouders ingevuld voor leerlingen tot 16 jaar. Vanaf 16 jaar heeft de leerling zelf de mogelijkheid om de toestemmingen in te vullen en te wijzigen. In het overzichtscherm links gefilterd worden op rol en groep. Achter de leerlingen staan de kolommen met uitgevraagde toestemmingen door de school. In de kolom achter de leerlingen staat of er toestemming is verleend (groen vinkje), geen toestemming is verleend (rood kruisje) of dat er nog geen toestemming is ingevuld (grijs kruisje). Indien een kolom of cel helemaal grijs is, dan is de uitgevraagde toestemming niet van toepassing voor die studie/locatie. De ingevulde toestemmingen zijn ook bij de leerling individueel te bekijken op de detailkaart Algemeen.

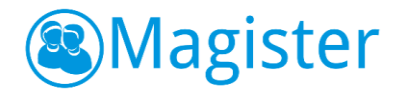

# <span id="page-29-0"></span>11. ELO Bronnen

In dit onderdeel kan de gebruiker documenten opslaan, delen en het digitaal lesmateriaal openen.

# <span id="page-29-1"></span>11.1. Mijn ELO Documenten

Naast het digitaal materiaal kunnen gebruikers ook rechtstreeks bestanden gebruiken uit de mappen Mijn ELO-documenten en de Gedeelde documenten. Binnen Mijn ELO-documenten is het mogelijk met de plusknop één of meerdere bestand(en), mappen of URL's toe te voegen. Daarnaast is het mogelijk om bestanden toe te voegen door deze van de lokale pc te slepen naar 'Mijn ELO-documenten'. Met de knop 'opties' kan een URL, bestand of een map hernoemd of verwijderd worden.

## 11.1.1. Details

De tab details laat een preview van filmpjes of foto's zien en bied de mogelijkheid om deze te downloaden.

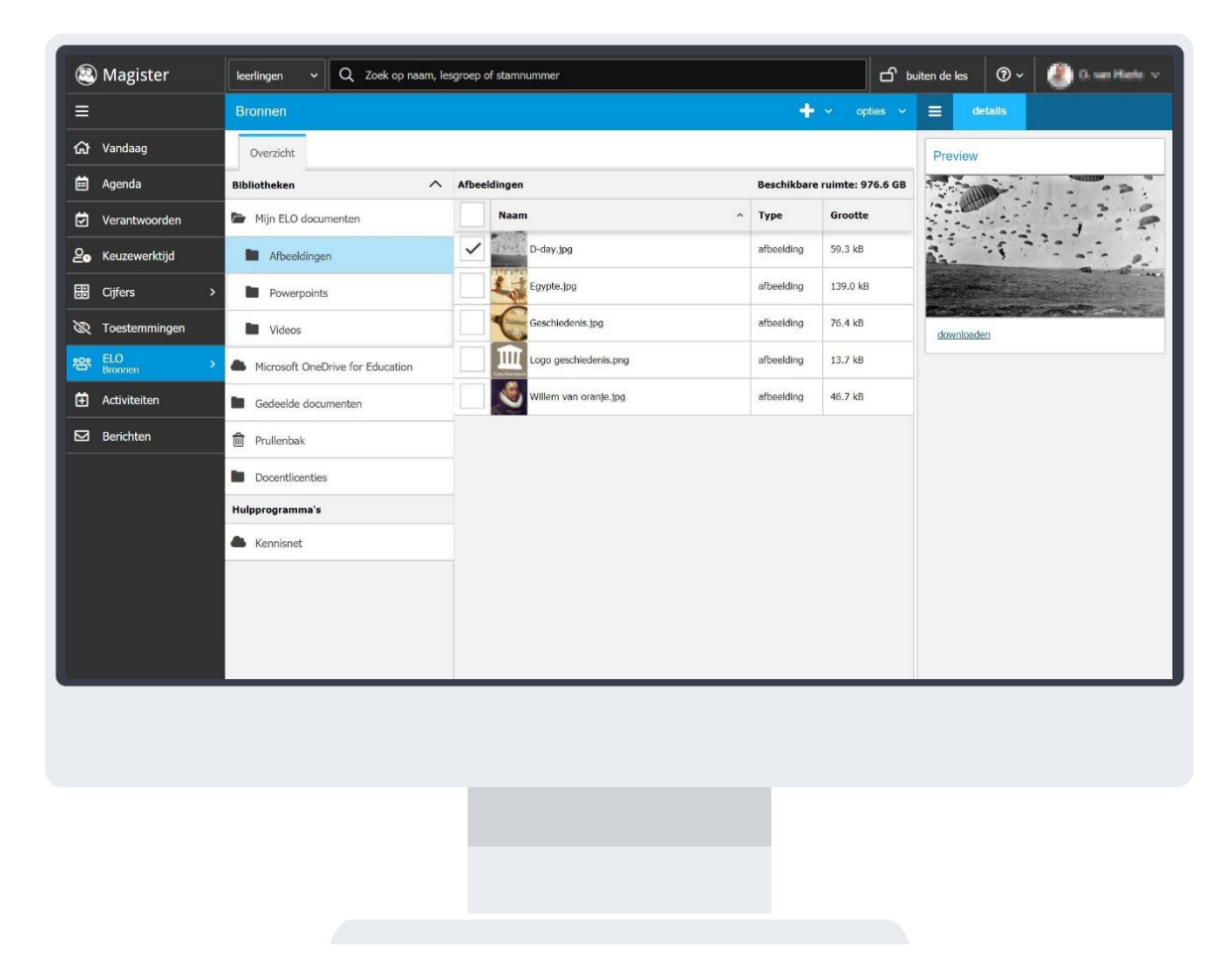

# <span id="page-29-2"></span>11.2. Microsoft OneDrive for Education

Indien de school gebruik maakt van Microsoft OneDrive for Education, dan is het voor gebruikers mogelijk om deze OneDrive te koppelen binnen Magister. Op die manier kan er direct vanuit Magister gebruik gemaakt worden van bestanden uit de OneDrive. Het koppelen van de OneDrive kan gedaan worden onder *Instellingen*.

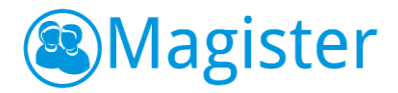

#### <span id="page-30-0"></span>11.3. Gedeelde documenten

Binnen Gedeelde documenten kunnen mappen en bestanden worden gedeeld met andere Magister gebruikers. Deze functionaliteit wordt bijvoorbeeld gebruikt voor de samenwerking binnen teams en/of secties of voor samenwerking tussen docenten en leerlingen onderling. Als een gebruiker rechten heeft (minimaal auteur), dan is het mogelijk met de plusknop één of meerdere bestand(en), mappen of URL's toe te voegen. Daarnaast is het mogelijk om bestanden toe te voegen door deze van de lokale pc te slepen naar de gekozen map binnen Gedeelde documenten. Indien een gebruiker redacteur/eigenaar is, dan kan met de knop 'opties' een URL, bestand of map hernoemd of verwijderd worden.

#### 11.3.1. Toegang Gedeelde documenten

De gebruiker kan via het tabblad Toegang (deze wordt zichtbaar door op een map binnen Gedeelde documenten te klikken) zien welk personeel en leerlingen recht hebben op deze map met de daarbij behorende toegangsrechten. Als de gebruiker eigenaar is, dan kan hij via de knoppen toevoegen/verwijderen de rechten van deze map aanpassen.

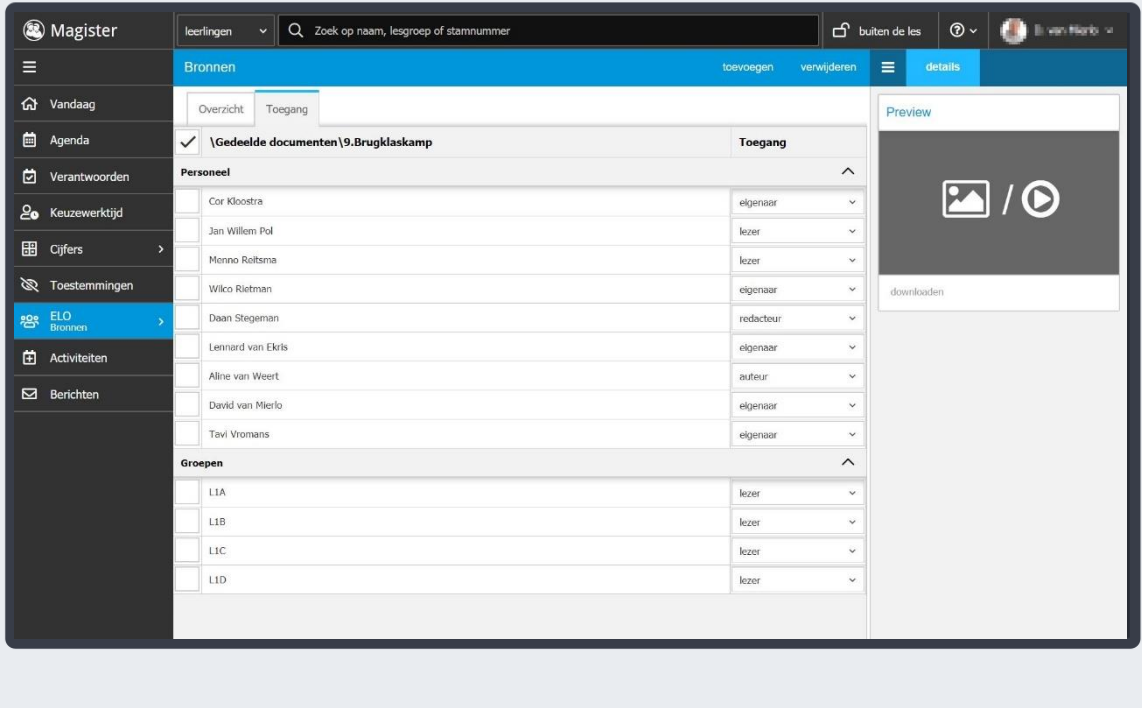

Er zijn vier rollen te koppelen:

- Lezer: mag alleen lezen
- Auteur: mag lezen en materiaal toevoegen
- Redacteur: mag lezen, materiaal toevoegen, wijzigen en verwijderen
- Eigenaar: mag lezen, materiaal toevoegen, wijzigen, verwijderen en toegang beheren.

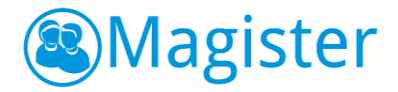

# <span id="page-31-0"></span>11.4. Docentlicenties

Alle docentlicenties waar een gebruiker rechten voor heeft worden getoond in ELO-Bronnen, in de map Docentlicenties. Vanuit hier is er 'Single Sign-On' toegang tot het digitaal lesmateriaal. Mits geautoriseerd, kan de gebruiker met de 'plusknop' licenties toevoegen of via het menu 'opties' licenties verwijderen.

#### <span id="page-31-1"></span>11.5. Hulpprogramma's

Gebruikers kunnen in Magister gebruik maken van de rechtstreekse toegang (Single Sign On) naar Diensten die bij de Kennisnet Federatie zijn aangesloten en ingesteld zijn door de (applicatie)beheerder van Magister, door te klikken op de linkjes via ELO-Bronnen, in de map Kennisnet. De rechtstreekse toegang werkt ook wanneer de gebruiker bijvoorbeeld in een Studiewijzer een link naar een Teleblikfilmpje heeft opgenomen.

# <span id="page-31-2"></span>12. ELO Studiewijzers

#### <span id="page-31-3"></span>12.1. Algemeen

De studiewijzer in de Magister ELO wordt opgebouwd uit losse onderdelen. Er kan zelf gekozen worden of de onderdelen worden gestructureerd naar onderwerp, of bijvoorbeeld als een weekplanning. Bij elk onderdeel is het mogelijk om bestanden met extra informatie, hyperlinks naar interessante websites of filmfragmenten te plaatsen. Het lesdashboard binnen de Magister agenda heeft ook een tabblad Studiewijzer [\(hoofdstuk 6.5\)](#page-20-0), waar voor elke groep de juiste studiewijzer getoond wordt.

#### 12.1.1. Studiewijzerscherm

Via ELO > Studiewijzers opent het hoofdscherm van Studiewijzers. Studiewijzers worden gefilterd op schooljaar. Bovendien wordt er onderscheid gemaakt tussen zichtbare en niet zichtbare studiewijzers. Dit is te zien aan de linkerkant van het scherm. Een studiewijzer is *zichtbaar* als de huidige datum binnen de termijn valt waarin een studiewijzer voor leerlingen zichtbaar is én er leerlingen en/of groepen toegang hebben tot de studiewijzers. Er is ook een zoekfilter beschikbaar waarin je kunt filteren door de lijst van zichtbare en niet zichtbare studiewijzers. Als je bijvoorbeeld een studiewijzer zoekt met 'Brugklas' in de titel, kun je door 'Brug…' te tikken snel en gemakkelijk de studiewijzer vinden. Zodra je klikt op een studiewijzer zie je in het midden van het scherm de studiewijzer met de aanwezige onderdelen.

#### 12.1.2. Weergave

De tab 'weergave' toont de widget Onderdelen. Met deze widget kan de gebruiker wisselen tussen *actieve* onderdelen of *alle* onderdelen. Bij 'alle' ziet hij alle onderdelen ongeacht of het onderdeel vandaag zichtbaar is of niet. Bij 'actief' worden alleen de onderdelen getoond die op het moment van inloggen actief zijn. Verder is het mogelijk via het filter 'Zichtbaar voor' om de studiewijzer te bekijken zoals die op dat moment gezien wordt door de eigenaar, iedereen, klassen, maar ook door de specifieke leerlingen waarvoor bepaalde onderdelen zijn klaargezet.

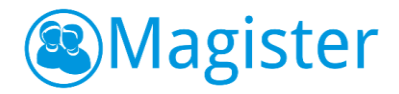

# 12.1.3. Details

De tab details bestaat uit een aantal widgets. De widget 'Studiewijzer' toont informatie over de zichtbaarheid en toegang van de studiewijzer. De widget 'Onderdeel' geeft informatie of het onderdeel zichtbaar is en of de toegang eventueel afwijkt van de studiewijzer. Via de Preview wordt bij het dubbelklikken op een bijlage van het type afbeelding of video, een afbeelding of een video weergegeven. De preview van een video kan in de volledige weergave worden bekeken.

#### 12.1.4. Bronnen

De tab Bronnen is alleen zichtbaar bij studiewijzers waarbij de gebruiker minimaal auteursrechten heeft. Bij leesrechten op een studiewijzer is de tab Bronnen niet zichtbaar. Vanuit de tab Bronnen kunnen snel documenten vanuit Bronnen in een onderdeel van een studiewijzer toegevoegd worden middels slepen.

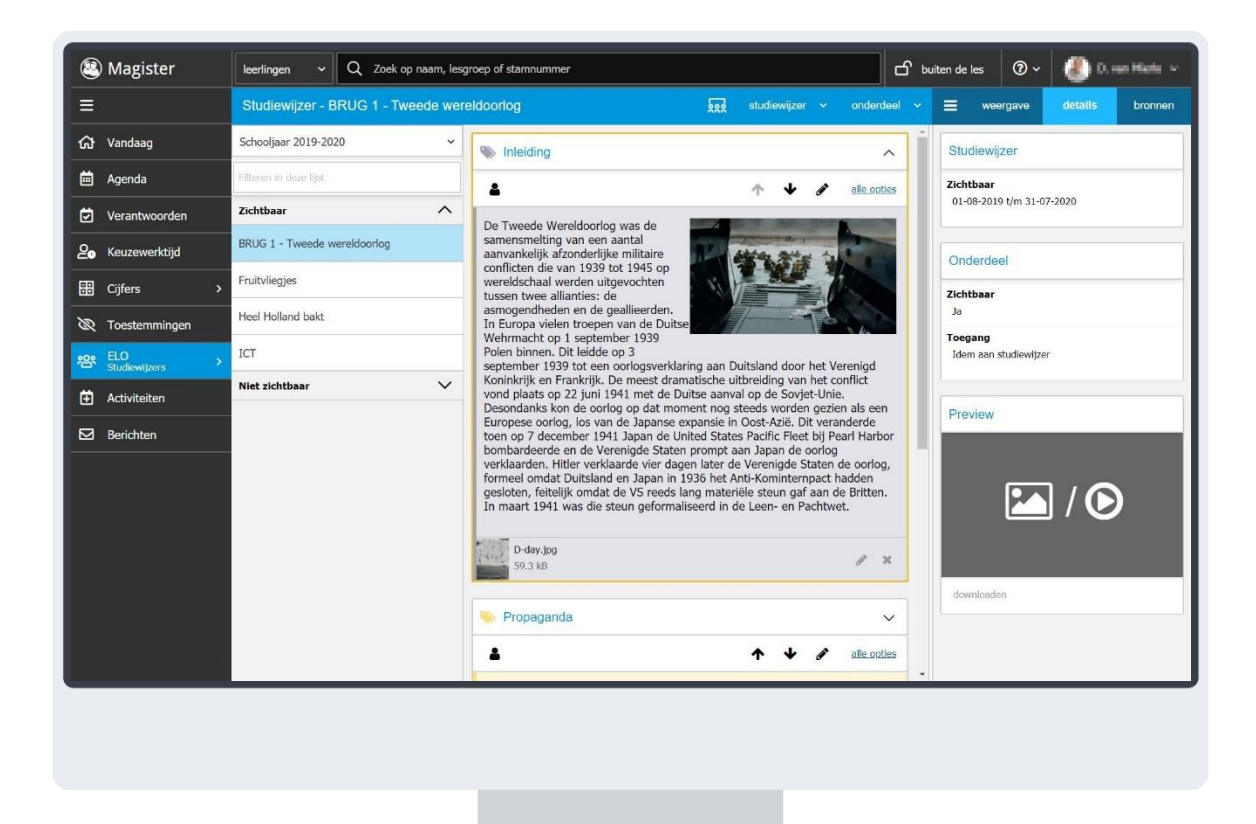

#### <span id="page-32-0"></span>12.2. Studiewijzer aanmaken

Om een nieuwe studiewijzer aan te maken, klik je in het menu Studiewijzer op de knop Nieuw. Geef de studiewijzer een titel. Het is raadzaam om binnen de school afspraken te maken over een eenduidige naamgeving van studiewijzers. Het is mogelijk om de begin- en einddatum van de studiewijzer aan te passen, om te bepalen in welke periode deze zichtbaar moet zijn. Standaard zal Magister de dag van aanmaken als begindatum registreren. Als einddatum zal de datum van het einde van de (actieve) lesperiode standaard worden geregistreerd. Het is mogelijk om een datum over de lesperiode heen te kiezen.

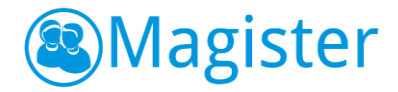

Op de tweede tab 'Toegang' kan aangegeven worden aan welke personeelsleden, klassen, lesgroepen of individuele leerlingen toegang gegeven moet worden tot de studiewijzer (dit kan eventueel ook op een later moment gebeuren).

Alle personeelsleden die toegang hebben tot de studiewijzer zien de studiewijzer direct. Leerlingen zien de studiewijzer pas nadat de zichtbaarheidsdatum bereikt is.

#### 12.2.1. Toegang

Klik op het tabblad Toegang op de knop Toevoegen om de toegang in te stellen van een studiewijzer. In het dialoogscherm kan een zoekterm worden ingevoerd en kan de gebruiker snel en eenvoudig een leerling, groep of collega opzoeken. Als de eerste letters van een naam, klas of lesgroep in het zoekvenster worden ingetypt, zal Magister 6 een aantal suggesties geven. Het is mogelijk om toegang toe te kennen aan alle leerlingen, personeel, klassen of lesgroepen van de locatie(s) waarop de gebruiker recht heeft.

De zoekresultaten worden getoond in het dialoogscherm. Hierin kunnen één of meer leerlingen, collega's of groepen worden aangevinkt. Standaard is iedereen lezer. Bij collega's is het verder nog mogelijk om aan te geven of ze auteur, redacteur of eigenaar zijn. Klik hierna op Toevoegen.

De rechten voor een studiewijzer zijn hetzelfde als bij gedeelde mappen:

- Lezer: mag alleen lezen
- Auteur: mag lezen en materiaal toevoegen
- Redacteur: mag lezen, materiaal toevoegen, wijzigen en verwijderen
- Eigenaar: mag lezen, materiaal toevoegen, wijzigen, verwijderen en toegang beheren.

#### <span id="page-33-0"></span>12.3. Studiewijzeronderdeel toevoegen

Alle personeelsleden die in een studiewijzer meer dan leesrechten hebben, kunnen onderdelen aan de studiewijzer toevoegen. Kies de studiewijzer waarvoor je een onderdeel wilt toevoegen en klik hierna op Onderdeel > Toevoegen. Doorloop de stappen op de tabbladen Algemeen, Inhoud en Toegang en klik op Voltooien om het onderdeel toe te voegen. In de volgende hoofdstukken worden deze functionaliteiten per stap beschreven.

Het is ook mogelijk om zonder de tabbladen Algemeen, Inhoud en Toegang een onderdeel aan een studiewijzer toe te voegen. Dit kan door in de studiewijzer te klikken op Onderdeel > Snel toevoegen. Er zal in de geopende studiewijzer een onderdeel toegevoegd worden. Geef het onderdeel een titel en voeg eventueel inhoud en bijlages toe. Klik op voltooien om de toevoeging van het onderdeel op te slaan.

#### 12.3.1. Algemeen

Op het tabblad 'Algemeen' kun je het onderdeel een titel geven. Geef het onderdeel een typerende naam, bijvoorbeeld de periode die het beslaat, of 'belangrijke bestanden', 'weblinks' of 'uitwerkingen'. Bepaal de kleur van het onderdeel binnen de studiewijzer via de keuzelijst. Naast dat afgeweken kan worden van de data van zichtbaarheid van de studiewijzer, is ook het vinkje 'Beschikbaar voor leerlingen' voor een onderdeel aan/uit te vinken. Een onderdeel wordt alleen zichtbaar voor leerlingen binnen de opgegeven periode en daarnaast moet het vinkje 'Beschikbaar voor leerlingen' zijn aangevinkt. Op deze

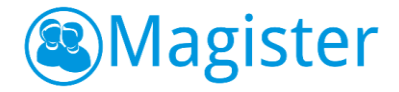

manier is het mogelijk om alle studiewijzeronderdelen alvast klaar te zetten en pas op een later moment beschikbaar te stellen aan de leerlingen.

## 12.3.2. Inhoud

Typ in het veld 'Inhoud' de tekst voor dit onderdeel. In Magister 6 is een uitgebreide editor gebouwd. Hier een opsomming van de mogelijkheden:

- Tekst vetgedrukt, cursief of onderstreept;
- Tekstgrootte;
- Tekstkleur;
- Opsomming;
- Nummering;
- Links/rechts uitlijnen of centreren;
- Sub- of superscript;
- Inspring verkleinen/vergroten;
- Afbeelding invoegen;
- Link aanmaken;
- YouTube filmpje invoegen.

Afbeeldingen en YouTube filmpjes kunnen in het onderdeel worden toegevoegd en worden ook binnen het onderdeel weergegeven.

Bij een onderdeel kunnen bronnen en opdrachten worden toegevoegd. Via de zijtab 'Bronnen' heeft de gebruiker direct toegang tot het onderdeel Bronnen. Selecteer één of meerdere bestanden, filmpjes vanuit 'Mijn ELO-documenten' of 'Gedeelde documenten' en klik op 'als bijlage toevoegen of rechtstreeks vanaf de computer via 'bijlage toevoegen''. Vervolgens worden de bestanden gekopieerd naar het studiewijzeronderdeel.

Daarnaast is het mogelijk om via 'drag&drop' bestanden vanuit 'Mijn ELO-documenten' of 'Gedeelde documenten' te slepen naar Bronnen binnen het onderdeel. Het is mogelijk om de bestandsvolgorde binnen een onderdeel aan te passen. Dit kan door gebruik te maken van de 'pijltjes' bij de bestanden of door de bestanden naar een andere plek in het onderdeel te slepen.

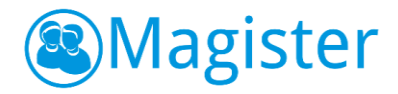

Via de knop Map toevoegen kan in een onderdeel een mappenstructuur gemaakt worden om zo bestanden gestructureerd binnen een onderdeel aan te bieden.

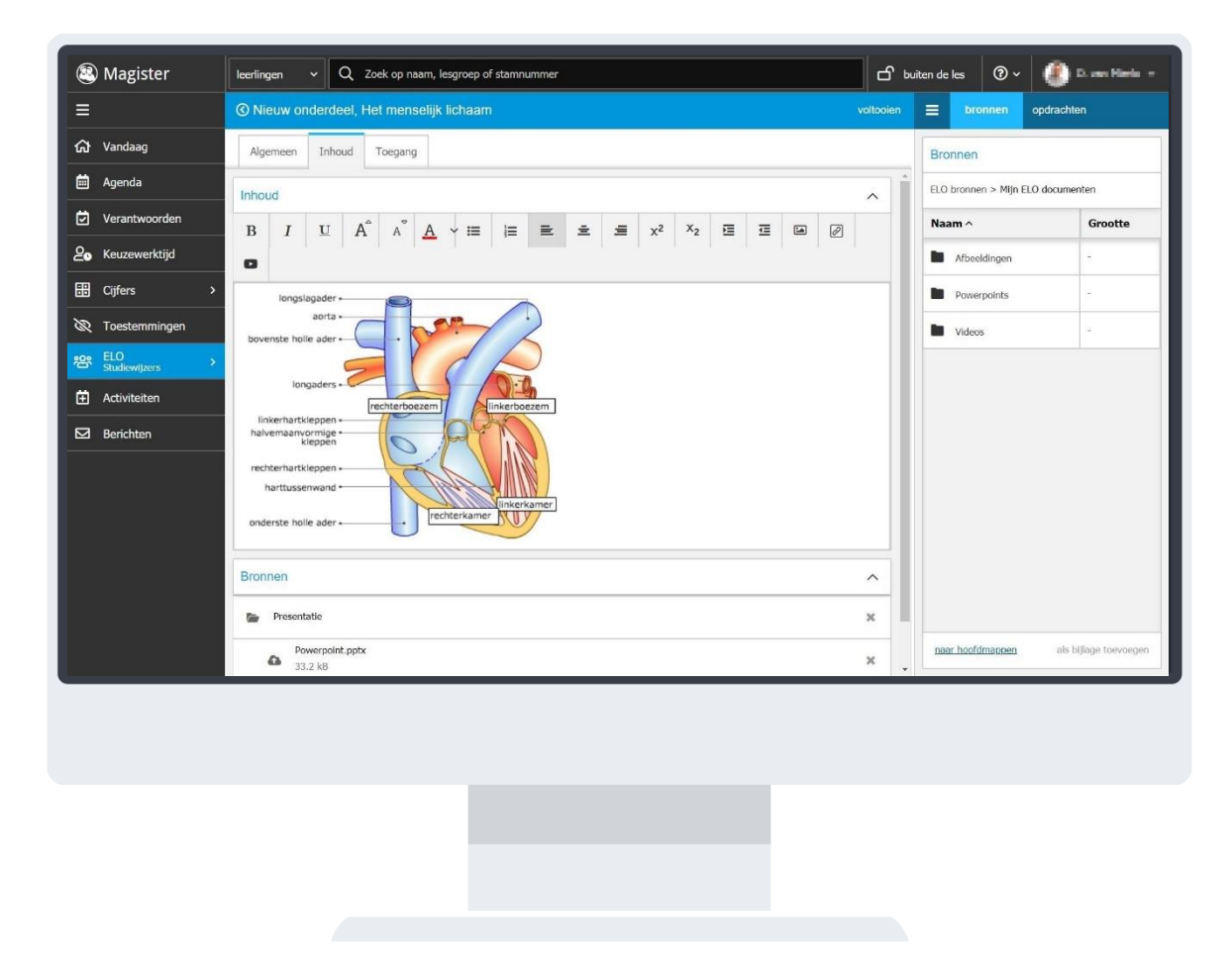

#### 12.3.3. Toegang

Normaal gesproken zullen één of meerdere klassen of lesgroepen toegang hebben tot een studiewijzer. Het is echter ook mogelijk om specifieke leerlingen uit een klas of lesgroep toegang te verlenen tot een onderdeel van de studiewijzer. Dit maakt het mogelijk om in het reguliere programma ook maatwerk aan te bieden voor leerlingen die meer uitdaging nodig hebben, of juist voor leerlingen die baat hebben bij herhalingsstof. Via de tab 'Toegang' kan via de knop 'Toegang differentiëren' bovenstaande gerealiseerd worden. Klik op een groep om deze open te klappen en de leerlingen die in deze groep zitten, aan of uit te vinken. Standaard hebben alle leerlingen/groepen die toegang hebben tot de studiewijzer, toegang tot alle actieve onderdelen.

Door in de studiewijzer op het tabblad weergave te klikken kun je via het filter 'Zichtbaar voor' bekijken welke onderdelen op dat moment gezien worden door klassen, maar ook door de specifieke leerlingen waarvoor bepaalde onderdelen zijn klaargezet.

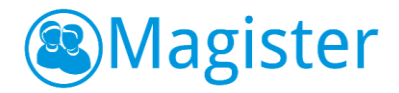

# <span id="page-36-0"></span>12.4. Studiewijzer(onderdelen) wijzigen

Alle personeelsleden die op het tabblad Toegang in een studiewijzer meer dan auteursrechten hebben, kunnen de studiewijzer(onderdelen) bewerken. Zo kunnen bijvoorbeeld meerdere personeelsleden samenwerken en daarvoor materiaal klaarzetten in één studiewijzer.

#### 12.4.1. Bewerken

Als de gebruiker de focus heeft op een studiewijzer kan hij via de knop Studiewijzer > Bewerken de studiewijzer aanpassen. Voor onderdelen zijn er twee manieren van bewerken.

#### *Optie I - bewerken*

Kies het onderdeel van de studiewijzer dat je wilt bewerken en klik hierna op de knop Onderdeel > Bewerken. Met behulp van dezelfde stappen als bij het aanmaken van een onderdeel kun je via de tabbladen Algemeen, Inhoud en Toegang aanpassingen maken binnen het onderdeel, waarna je na voltooien deze aanpassingen kunt opslaan. Als je tijdens het bewerken terug wilt keren zonder de wijzigingen op te slaan, klik dan op het '<' teken in de blauwe balk.

#### *Optie II – direct bewerken*

Kies het onderdeel van de studiewijzer dat je wilt bewerken en klik hierna het onderdeel open. Via alle opties kom je net als in **optie I** in de uitbreide bewerkmodus. Door op het 'potlood' te klikken kun je 'direct' aanpassingen doen in het onderdeel. De opties binnen de editor zijn iets minder. Je kunt tekst bewerken, opsommingen maken, afbeelding invoegen, een link aanmaken of een YouTube filmpje invoegen. Klik op voltooien om de wijzigingen op te slaan, of annuleren om wijzigingen ongedaan te maken.

#### 12.4.2. Verwijderen

Klik op een studiewijzer en kies voor Studiewijzer > Verwijderen om een studiewijzer te verwijderen. Klik op een onderdeel en kies voor Onderdeel > Verwijderen als een onderdeel verwijderd moet worden.

#### <span id="page-36-1"></span>12.5. Studiewijzer kopiëren

Een studiewijzer kan gekopieerd worden zodat deze in een nieuw schooljaar opnieuw gebruikt kan worden, of om een studiewijzer te kopieren naar een collega. Binnen het onderdeel ELO > Studiewijzers kan een kopie gemaakt worden via de knop Studiewijzer > kopie maken. Met een kopie maken kan gekozen worden uit *Huidige studiewijzer* en *Meerdere studiewijzers*. Met huidige studiewijzer wordt de op dat moment geopende studiewijzer gekopieerd. Kies in het scherm of er een kopie gemaakt moet worden naar jezelf of een kopie naar collega's. Selecteer de juiste lesperiode waar de kopie naartoe gezet moet worden. Indien een andere lesperiode wordt gekozen, worden alle data automatisch met één jaar omhoog gezet. Eventueel kunnen direct de titel en de begin- en einddatum aangepast worden.

#### <span id="page-36-2"></span>12.6. Overige

In de volgende paragraaf wordt een aantal functionaliteiten uitgelegd die handig zijn om te weten voor het werken met de studiewijzer.

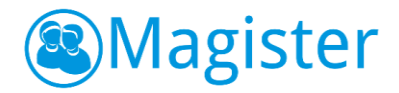

## 12.6.1. Zichtbaarheid van een onderdeel

De zichtbaarheid van een onderdeel kan op verschillende wijzen worden geregeld. Er wordt ten eerste toegang verleend voor leerlingen en/of groepen. Daarnaast is de zichtbaarheid van een gehele studiewijzer of een onderdeel te regelen door de zichtbaarheidsdatum aan te passen. Tot slot is het mogelijk op onderdeelniveau aan te geven of een onderdeel wel of niet zichtbaar is voor leerlingen. Door bij het onderdeel op het 'poppetje' te klikken kan een onderdeel *zichtbaar* & of *niet zichtbaar* & gemaakt worden voor leerlingen.

#### 12.6.2. Studiewijzer in het lesdashboard

Het lesdashboard binnen de Magister agenda heeft ook een tabblad Studiewijzer waar voor elke klas de juiste studiewijzer getoond wordt. Om dit te realiseren moet het vak aan de klas/lesgroep worden gekoppeld. Om aan een klas/lesgroep een vak toe te kennen, kies je de studiewijzer waaraan je een vak aan de groep(en) wilt toekennen. Klik hierna op de knop Studiewijzer > Toegang, vink de groep(en) aan en klik op de knop Vakken toewijzen. Maak een keuze uit het vak/de vakken en klik op Voltooien.

#### 12.6.3. Afbeelding toevoegen binnen een onderdeel

In Magister 6 is het mogelijk om een afbeelding in te voegen binnen een onderdeel. Klik bij het onderdeel op de knop *Alle* opties. Ga naar het tabblad 'Inhoud' en plaats de cursor op de plek waar de afbeelding moet komen te staan. Klik op de knop afbeelding invoegen **.** Er kan gekozen worden om vanuit 'ELO bronnen' een afbeelding te selecteren of kies voor het tabblad uploaden om vanaf het eigen apparaat één of meerdere afbeeldingen te uploaden. Selecteer na het uploaden de afbeelding en klik op Voltooien.

Er kunnen maximaal twee afbeeldingen in een onderdeel geplaatst worden. Deze werkwijze is ook toe te passen tijdens het 'direct bewerken' (d.m.v. het potloodje) van een onderdeel.

#### 12.6.4. YouTube filmpje toevoegen binnen een onderdeel

Naast afbeeldingen is het ook mogelijk om een YouTube filmpje toe te voegen binnen een onderdeel. Klik bij het onderdeel op de knop *Alle* opties. Ga naar het tabblad 'Inhoud' en plaats de cursor op de plek waar het filmpje moet komen te staan. Klik op de knop YouTube film

toevoegen **D**. Nu opent er een dialoogscherm. Door een YouTube-link te plakken (alvorens te kopiëren), wordt na toevoegen het filmpje geplaatst. Na voltooien van het onderdeel kan het filmpje

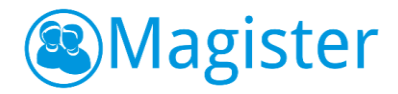

worden afgespeeld. Deze werkwijze is ook toe te passen tijdens het 'direct bewerken' (d.m.v. het potloodje) van een onderdeel.

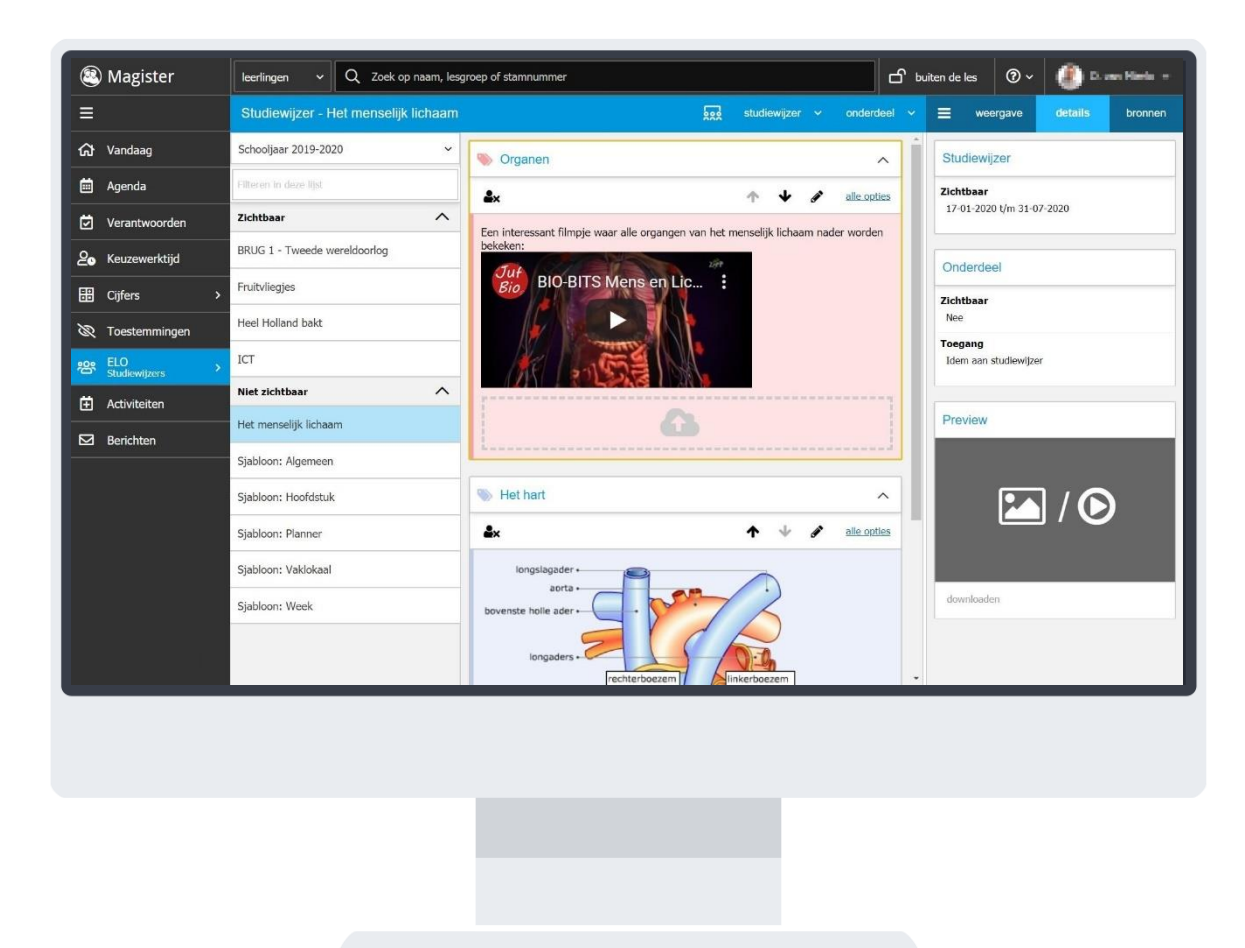

# <span id="page-38-0"></span>13. ELO Opdrachten

In het onderdeel Opdrachten van de ELO kan een gebruiker opdrachten klaar zetten voor leerlingen en het ingeleverd werk beoordelen. Leerlingen kunnen de opdracht maken en via de ELO inleveren. Ingeleverd werk kan automatisch gecontroleerd worden op plagiaat en daarna worden nagekeken. De beoordeling kan eventueel direct in een cijferkolom van de cijferadministratie worden opgenomen *mits* de gebruiker de groep ook daadwerkelijk les geeft *en* de opdracht koppelt aan het vak waarin hij deze groep les geeft.

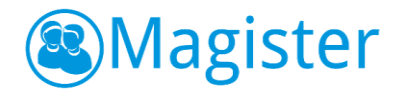

# <span id="page-39-0"></span>13.1. Overzicht opdrachten

Het overzicht opdrachten toont de opdrachten per groep waarbij de sortering standaard op de inleverdatum staat. In dit overzicht ziet de gebruiker alle opdrachten waarvan hij eigenaar of extra beoordelaar is.

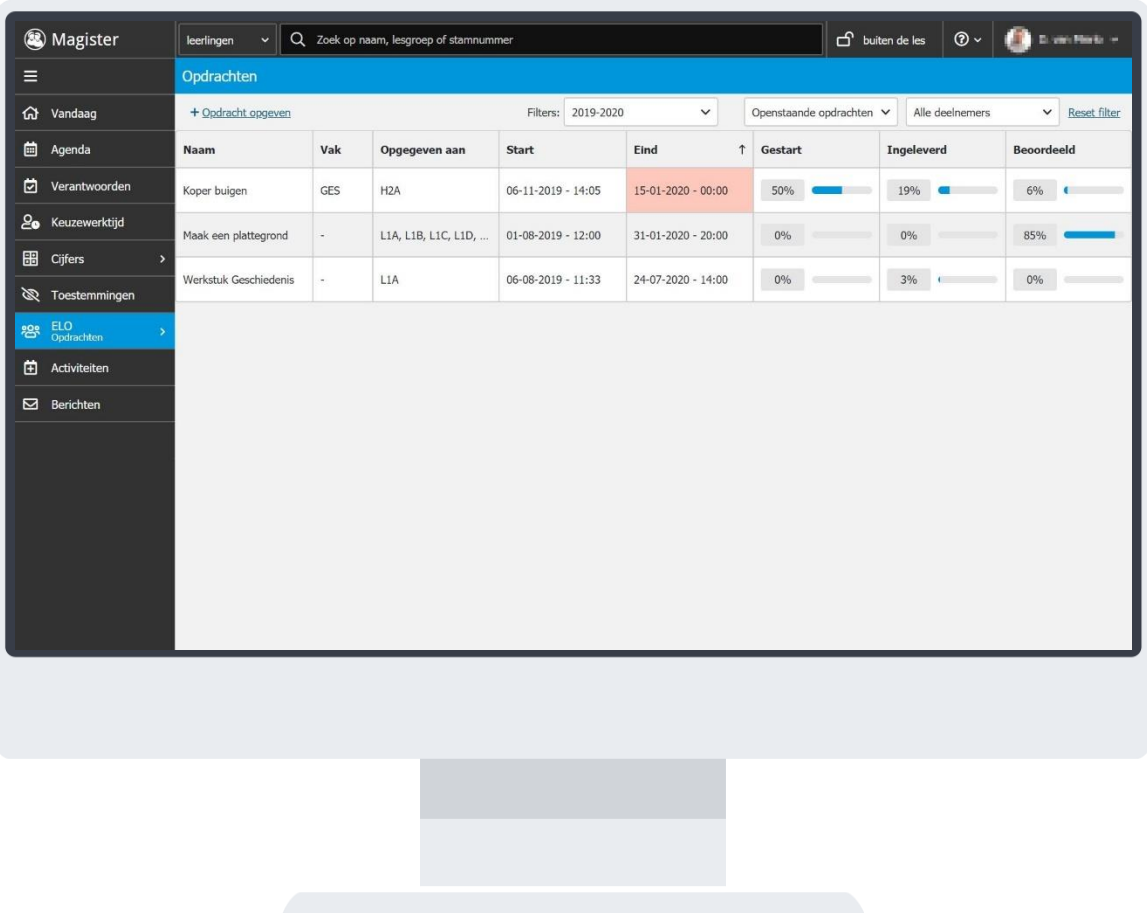

In het overzichtscherm kan links een nieuwe opdracht aangemaakt worden. Daarnaast staan drie filtermogelijkheden: Lesperiode, Status opdracht en een groepen/deelnemersfilter.

# <span id="page-39-1"></span>13.2. Nieuwe opdracht

Klik in het overzichtscherm van Opdrachten op de knop *+Opdracht opgeven* om een nieuwe opdracht te maken.

#### 13.2.1. opdracht

Op het tabblad 'opdracht' moet de gebruiker de opdracht een titel geven. Naast de titel kan een omschrijving worden meegegeven. Indien er een vak toegekend wordt aan de opdracht, kunnen alleen groepen en/of leerlingen worden gevonden waarbij dit vak daadwerkelijk in hun vakkenpakket voorkomt. Het is verplicht om de zichtbaarheidsdatum plus tijdstip van de opdracht in te voeren. Daarnaast moet een inleverdatum plus tijdstip worden ingevoerd om te bepalen wanneer de opdracht uiterlijk moet worden ingeleverd. Standaard zal Magister de dag van aanmaken als zichtbaarheidsdatum registreren. De gebruiker kan verder nog aangeven of leerlingen de opdracht tot het inlevertijdstip opnieuw mogen

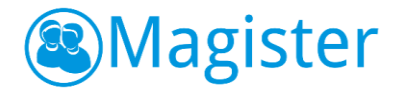

inleveren en of er plagiaatcontrole van toepassing is. Voor plagiaatcontrole heeft de school een licentie nodig.

# 13.2.2. bijlage

Bij een opdracht kunnen bronnen worden toegevoegd. Via de zijtab 'bronnen' heeft de gebruiker direct toegang tot het onderdeel Bronnen. Hier kunnen één of meerdere bestanden en/of filmpjes vanuit 'Mijn ELO-documenten' of 'Gedeelde documenten' geselecteerd worden en deze, door te klikken op 'als bijlage toevoegen', toe te kennen aan de opdracht. Het is ook mogelijk om rechtstreeks vanaf de computer via 'bijlage toevoegen' een bijlage toe te kennen aan de opdracht. Daarnaast is het mogelijk om via 'drag&drop' bestanden vanuit 'Mijn ELO-documenten' of 'Gedeelde documenten' te slepen naar het scherm bijlagen.

## 13.2.3. toegang

Bij een opdracht is het mogelijk toegang toe te kennen aan leerlingen, klassen of lesgroepen van de locatie waarop de gebruiker recht heeft. Een gebruiker uit de vaksectie kan op deze manier bijvoorbeeld opdrachten voor zijn collega's klaarzetten. Daarnaast kunnen er extra beoordelaars toevoegd worden door collega's toe te voegen aan de opdracht.

Door op het tabblad toegang op de knop 'toevoegen' te klikken, kan de gebruiker de deelnemers toekennen aan een opdracht. In het dialoogscherm kan een zoekterm worden ingevoerd en op deze manier kan snel en eenvoudig een leerling, groep of collega opgezoch worden. Als de eerste letters van een naam, klas of lesgroep in het zoekvenster worden ingetypt, zal Magister een aantal suggesties geven. De zoekresultaten worden getoond in het dialoogscherm. Hierin kunnen één of meer leerlingen, groepen of collega's worden aangevinkt. Door op de knop 'toevoegen' te klikken worden deze toegekend aan de opdracht.

#### 13.2.4. Cijferkolommen

Als de gebruiker een opdracht heeft aangemaakt voor de groep waar hij les aan geeft *en* hij heeft het vak waarin hij deze groep les geeft gekoppeld aan de opdracht, dan is het mogelijk om een cijferkolom te koppelen zodat de beoordeling meteen wordt doorgevoerd in de cijferstructuur. Op het tabblad cijferkolommen kan een cijferkolom geselecteerd worden. Standaard zijn de kolommen van de actieve cijferperiode beschikbaar en kan de gebruiker alleen kolommen kiezen waar de applicatiebeheerder heeft aangegeven dat deze aan een ELO opdrachten gekoppeld mogen worden. Een andere cijferperiode selecteren kan door te klikken op de drie puntjes.

Cijfers in een kolom, die via een opdracht ingevoerd zijn, worden in het Cijferinvoerscherm onderstreept weergegeven.

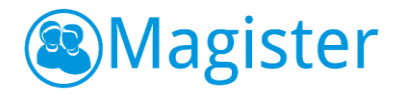

# <span id="page-41-0"></span>13.3. Overzicht leerlingen

Door in het overzichtscherm van opdrachten op een opdracht te klikken, worden de details en het overzicht van de leerlingen die betrokken zijn bij deze opdracht getoond. In dit overzicht is het mogelijk om voor alle leerlingen in een keer cijfers/beoordelingen in te voeren. Indien de plagiaatcontrole

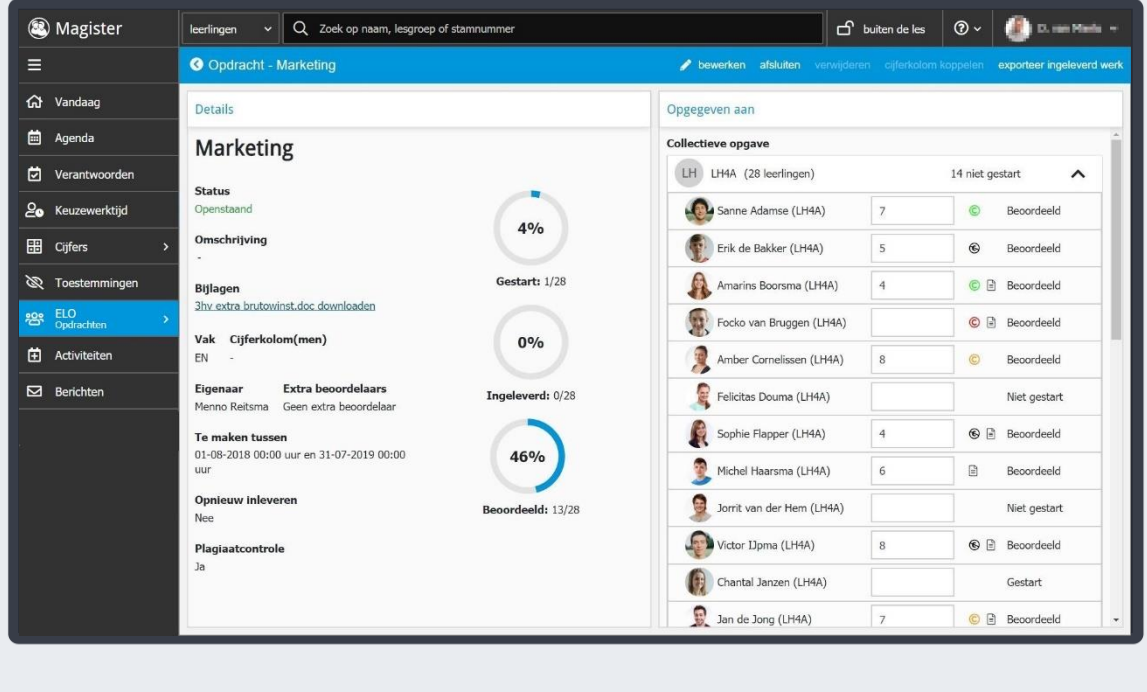

geactiveerd is, wordt bij ingeleverde opdrachten ook direct de plagiaatscore getoond. Via de knop *Bewerken* kunnen de details van de opdracht aangepast worden zoals bijlages, inleverdata of toegang. Opdrachten kunnen enkel worden verwijdert met de knop *Verwijderen* als er nog geen enkele leerling is gestart met de opdracht. In alle andere gevallen kan een openstaande opdracht alleen worden afgesloten met de knop *Afsluiten*. Met de knop *Exporteer ingeleverd werk* worden alle documenten die leerlingen hebben ingeleverd in een .zip bestand geplaatst.

# <span id="page-41-1"></span>13.4. Ingeleverd werk beoordelen

Door in het leerlingenoverzicht op een leerling te klikken, opent het detailscherm waar de gebruiker het ingeleverd werk van de leerling kan bekijken. Verder is de feedback zichtbaar die eventueel door de gebruiker en/of de leerling is gegeven. Via de knop *Beoordelen* kan het ingeleverde werk beoordeelt worden. Bij de beoordeling kan een opmerking en bijlage toegevoegd worden. Tevens kan bepaald worden of de leerling opnieuw iets moet inleveren. Er kan daarbij voor de desbetreffende leerling een nieuwe inleverdatum voor de volgende versie worden ingevoerd.

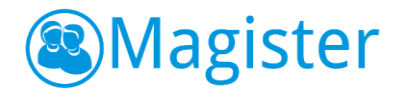

#### 13.4.1. Weergave

De tab 'weergave' bestaat uit de widget Versies. Door op de eventueel aanwezige versies te klikken, kan de gebruiker de details van de verschillende versies bekijken.

## <span id="page-42-0"></span>13.5. Plagiaatcontrole

Indien de school een licentie voor plagiaatcontrole heeft, kan het ingeleverde werk bij opdrachten gecontroleerd worden op plagiaat. De plagiaatscore is in het overzichtscherm van de opdracht zichtbaar bij de leerlingen met een gekleurd icoontje:

© 0% plagiaat

的

- $^{\copyright}$ 1-39% plagiaat
- ◎ 40-100% plagiaat
	- Geen plagiaatcontrole mogelijk

Het exacte percentage plagiaat is in te zien door op de leerling te klikken. In het onderdeel Leerling staat de plagiaatcontrole met het *% match gevonden*. Als hier op geklikt wordt, opent het plagiaatcontrole overzicht. Het plagiaat is in het ingeleverde werk geel gemarkeerd. In de tab *Details* staan in de widget 'Mogelijke bronnen' de bronnen waar mogelijk plagiaat mee gepleegd is. Indien een bron geselecteerd wordt, zal deze in het middenscherm naast het ingeleverde werk getoond worden.

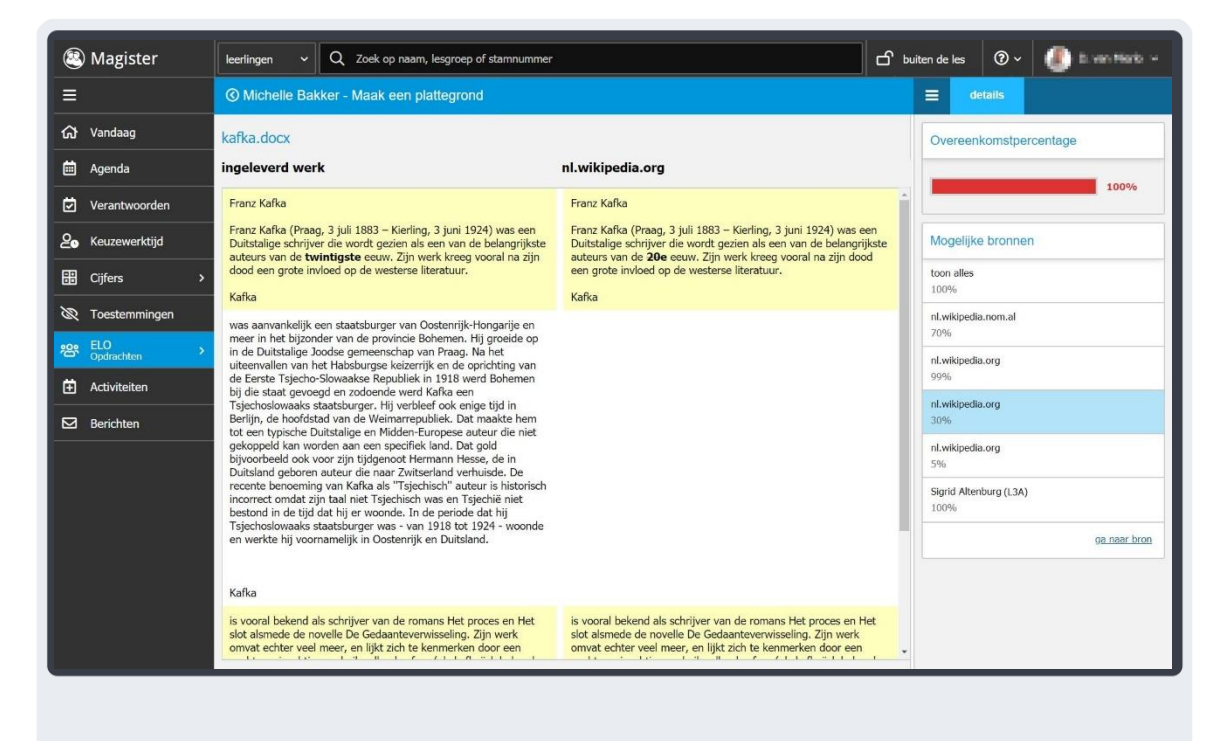

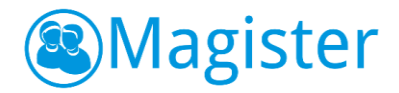

# <span id="page-43-0"></span>14. Quayn Toetsen

In het onderdeel ELO > Quayn Toetsen is het mogelijk om Quayn toetsen in Magister te koppelen aan de leerlingen. Quayn is een online toetsenportaal waar digitale toetsen gemaakt en bewaard kunnen worden. Via Single Sign On is het in Magister mogelijk om de toetsen in Quayn zichtbaar te krijgen. Door een Quayn toets in Magister op te geven, kunnen leerlingen vanuit hun eigen Magister account de toets starten en maken.

# <span id="page-43-1"></span>14.1. Overzicht toetsen

Door te klikken op ELO > Quayn Toetsen wordt het dashboard met openstaande toetsen geopend. In het overzichtscherm kan links een nieuwe toets opgegeven worden. Daarnaast staan drie filtermogelijkheden: Lesperiode, Status opdracht en een groepen/deelnemersfilter. Op het tabblad Quayn zijn alle beschikbare Quayn toetsen zichtbaar. Er is in dit scherm de mogelijkheid om direct naar Quayn te gaan via de knop *Quayn home*.

## <span id="page-43-2"></span>14.2. Quayn toets opgeven

Met de knop *+toets opgeven* kan een nieuwe Quayn toets in Magister toegevoegd worden. De toets zelf dient wel eerst in Quayn te zijn aangemaakt. Bij een nieuwe toets is het verplicht om een Quayn toets te koppelen, een titel in te voeren en de begin- en einddatum te vullen. De begindatum staat standaard ingesteld op de dag dat de toets wordt aangemaakt.

Er kan bij de toets aangegeven worden of de leerling de toets onbeperkt mag maken, wat handig kan zijn bij een oefentoets. Als deze optie uitgezet wordt, dient opgegeven te worden hoeveel pogingen een leerling voor de toets heeft.

In het rechtergedeelte van het scherm kunnen personen/groepen toegevoegd worden. Bij een toets is het mogelijk om individueel leerlingen te koppelen of klassen/lesgroepen. Het is niet mogelijk om collega's toe te voegen aan de toets. Na het toevoegen van een groep is het ook mogelijk om een leerling te excluderen uit de toets via het icoontje at achter de naam van de leerling.

Klik op de knop *Voltooien* om de opdracht op te slaan.

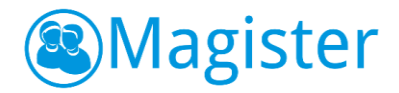

#### <span id="page-44-0"></span>14.3. Toetsanalyse

Nadat de toets door een leerling is gemaakt, ziet de gebruiker dit terug in het overzichtscherm van toetsen. Door te klikken op de toets opent het scherm met de details van de toets. Het beoordelen, analyseren en bewerken van instellingen dient gedaan te worden in Quayn. In het detailscherm staan snelkoppelingen naar *Toetsanalyse* en *Instellingen* zodat snel naar Quayn genavigeerd kan worden. In het rechterscherm is inzichtelijk voor de gebruiker welke leerlingen allemaal wel en niet zijn gestart met de toets. Rechtsboven in het scherm kan de toets bewerkt of afgesloten worden.

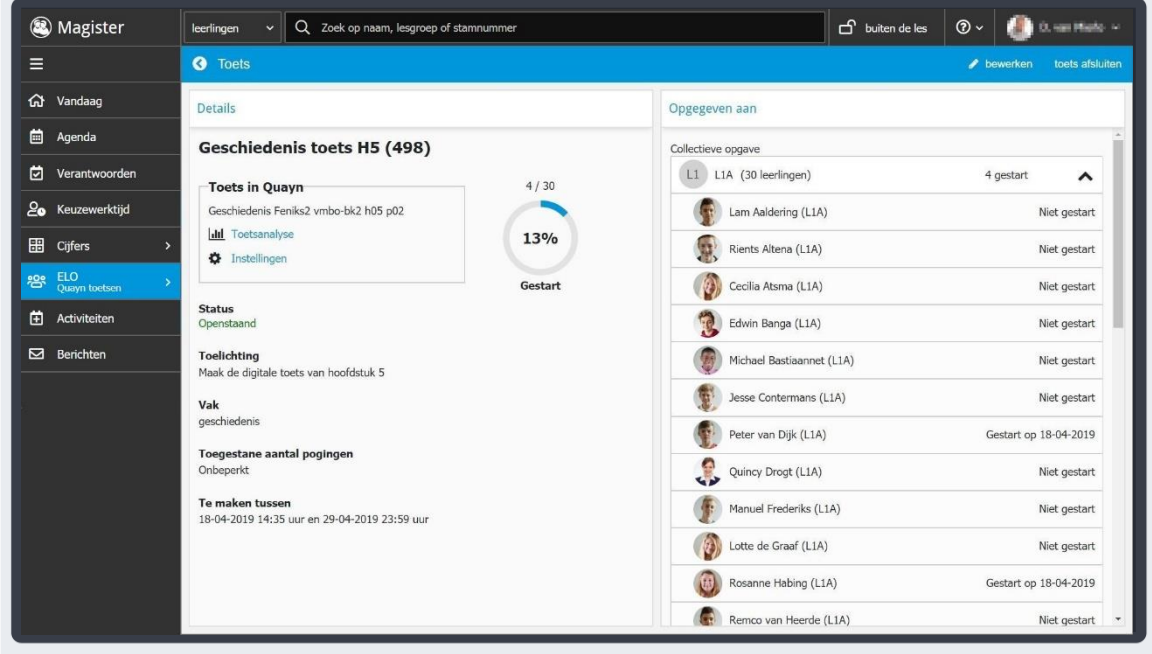

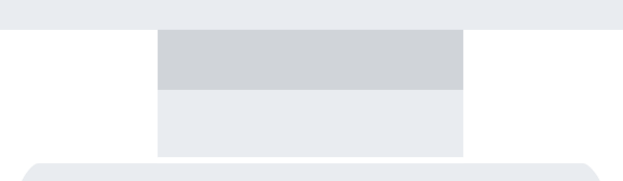

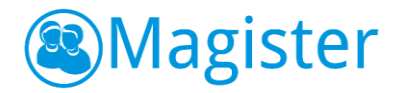

# <span id="page-45-0"></span>15. Activiteiten

In het onderdeel Activiteiten is het mogelijk om een activiteit aan te maken waar leerlingen en/of personeel op in kan schrijven. Door middel van onderdelen kunnen verschillende keuzemogelijkheden aangeboden worden. Per onderdeel kan een maximum en een gewenst aantal ingevoerd worden. Dit kan bijvoorbeeld gebruikt worden leerlingen te laten inschrijven voor een sportdag of herkansingsweek. Personeelsleden als deelnemer toevoegen kan bijvoorbeeld om personeel te laten inschrijven voor een studiemiddag.

Activiteiten worden in het overzichtscherm onderverdeeld in *Zichtbaar* en *Niet zichtbaar*. Een activiteit is pas zichtbaar als er leerlingen/personeel zijn toegevoegd en de zichtbaarheidsdatum actief is. Met het lesperiodefilter kan gewisseld worden naar een ander schooljaar. In het zoekveld kan een zoekterm ingevoerd worden. Magister zal in de volledige titels van activiteiten op zoek gaan naar activiteiten die ergens in de titel voldoen aan de ingevoerde zoekterm.

## <span id="page-45-1"></span>15.1. Activiteit toevoegen

Met de knop *Activiteit toevoegen* kan een nieuwe activiteit aangemaakt worden. In het volgende scherm kan een titel en een inleiding ingevoerd worden. Daarnaast zijn zichtbaarheids- en inschrijfcriteria in te stellen.

De zichtbaarheidsdatum geeft aan wanneer toegevoegde deelnemers de activiteit in Magister zien. Het al dan niet kunnen inschrijven op de activiteit hangt af van de inschrijfperiode die ook ingesteld kan worden. Als laatste is in te stellen op hoeveel onderdelen deelnemers minimaal en maximaal in moeten schrijven. Indien dit leeg gelaten wordt, zijn er geen restricties op het inschrijven op onderdelen.

Op de tab Toegang kunnen individuele leerlingen, klassen, lesgroepen of personeelsleden toegevoegd worden. Leerlingen, klassen of lesgroepen zijn standaard deelnemer bij een activiteit. Een personeelslid kan beheerder of deelnemer worden. Klik op *Voltooien* om de activiteit toe te voegen in Magister.

# <span id="page-45-2"></span>15.2. Onderdeel toevoegen aan een activiteit

Klik op de knop *+Onderdeel toevoegen* om een onderdeel aan de activiteit toe te voegen. In het volgende scherm kan op de tab Algemeen het onderdeel een titel en kleur gegeven worden. Per onderdeel is in te stellen wat het maximum aantal deelnemers mag zijn die in kan schrijven op het onderdeel. Het maximum instelbaar is 200. Indien er niet op een onderdeel ingeschreven mag worden, dan kan hier 0 ingevoerd worden. Naast een maximum kan ook het gewenste aantal deelnemers ingevoerd worden.

Op de tab Inhoud kan er nog een extra toelichting gegeven worden bij het onderdeel. Bij een onderdeel kunnen bronnen worden toegevoegd. Via de zijtab 'bronnen' heeft de gebruiker direct toegang tot het onderdeel Bronnen. Hier kunnen één of meerdere bestanden en/of filmpjes vanuit 'Mijn ELOdocumenten' of 'Gedeelde documenten' geselecteerd worden en deze, door te klikken op 'als bijlage toevoegen', toegevoegd worden aan het onderdeel. Het is ook mogelijk om rechtstreeks vanaf de computer via 'bijlage toevoegen' een bijlage toe te kennen aan de opdracht. Daarnaast is het mogelijk om via 'drag&drop' bestanden vanuit 'Mijn ELO-documenten' of 'Gedeelde documenten' te slepen naar het scherm bijlagen. Klik op *Voltooien* om het onderdeel toe te voegen aan de activiteit.

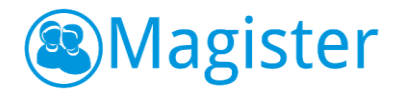

## <span id="page-46-0"></span>15.3. Deelnemers inschrijven

Gekoppelde deelnemers kunnen vanuit het eigen Magister account inschrijven op een Activiteit. Het is ook mogelijk om als beheerder een deelnemer verplicht in te schrijven voor een onderdeel. Dit kan in het overzichtscherm van de Activeit via de zijtab *Deelnemers*.

In de widget Deelnemers kan per groep gefilterd worden op de status Alle deelnemers, Niet ingeschreven, ingeschreven en verplicht ingeschreven. Deelnemers die niet voldoen aan de minimum inschrijving krijgen een rood icoontje achter de naam. Leerlingen die wel voldoen aan de minimum inschrijving krijgen een groen icoontje achter de naam. Het cijfer in het rode/groene icoontje geeft aan op hoeveel onderdelen de leerling zich op dat moment heeft ingeschreven.

Selecteer in de Activiteit het onderdeel waarop de deelnemers ingeschreven dienen te worden. Vink daarna in de zijtab de deelnemers aan en klik onderin op *Inschrijven*. Een inschrijving, gedaan door een beheerder van de activiteit, wordt gezien als verplichte inschrijving. Een deelnemer kan dit zelf niet wijzigen.

#### <span id="page-46-1"></span>15.4. Deelnemers uitschrijven

Als beheerder is het ook mogelijk om ingeschreven deelnemers weer uit te schrijven bij een onderdeel. Dit kan gedaan worden bij het desbetreffende onderdeel van de activiteit. Selecteer het onderdeel en klik op de optie *Inschrijvingen* binnen het onderdeel. Selecteer een leerling en klik op Uitschrijven. Er kan een multiselect gemaakt worden door de Control (Ctrl) toets ingedrukt te houden en de leerlingen aan te klikken.

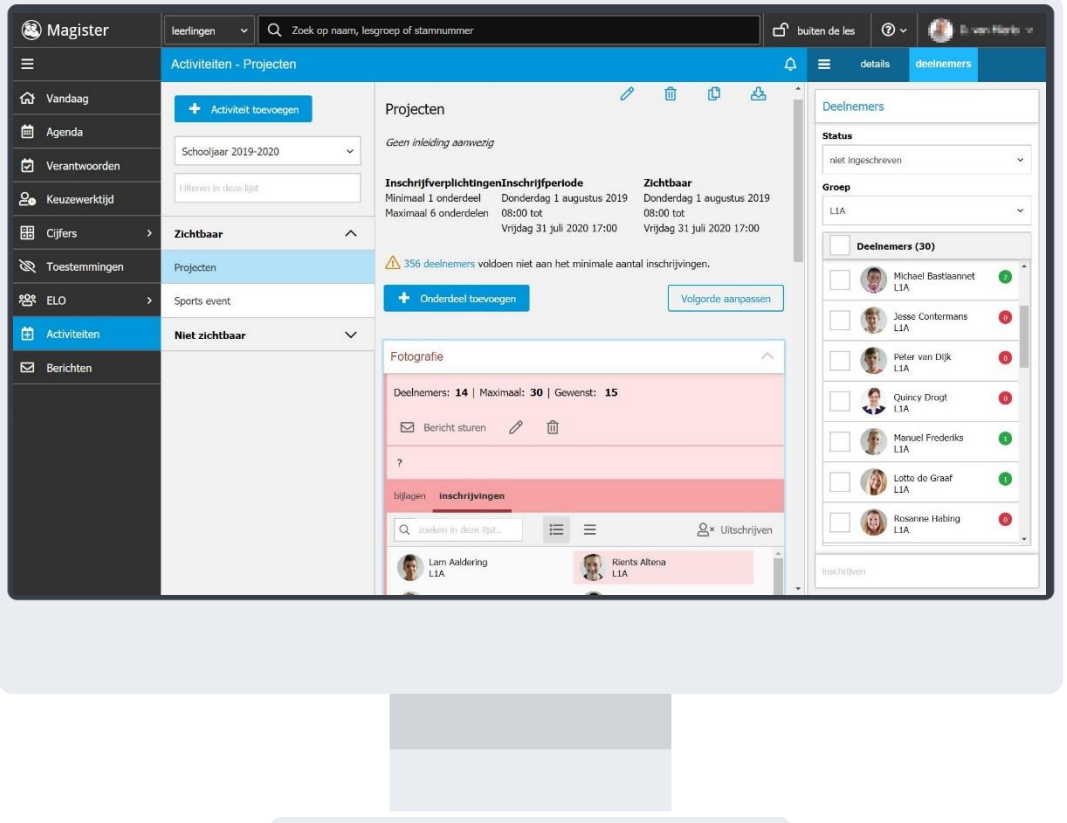

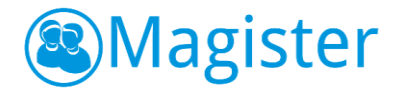

## <span id="page-47-0"></span>15.5. Inschrijvingen exporteren

Met de knop Exporteren & wordt er een deelnemerslijst van de ingeschreven leerlingen per onderdeel in Excel gemaakt. In de export staan alle details per onderdeel, zoals minimum en maximum, geplaatste leerlingen, namen van de leerlingen, klas en of de zichzelf heeft ingeschreven of dat hij/zij verplicht (v) ingeschreven is.

#### <span id="page-47-1"></span>15.6. Overig

In deze paragraaf worden de overige functionaliteiten van Activeiten beschreven

#### 15.6.1. Niet ingeschreven deelnemers

Als er nog deelnemers niet voldoen aan de minimum inschrijfvoorwaarde, dan zal er een teller boven in de activiteit komen met een uitroepteken erbij (X deelnemers voldoen niet aan het minimale aantal inschrijvingen). Wanneer op dit aantal (X) geklikt wordt, komen de desbetreffende leerlingen rechts in beeld onder de zijtab Deelnemers.

#### 15.6.2. Herinneringsbericht versturen

Als er geklikt wordt op het aantal leerlingen wat nog niet voldoet aan de minimum inschrijfeisen bij een activiteit, dan kan er rechtsonder in het scherm op de knop 'Stuur herinneringsbericht' geklikt worden. Er zal een nieuw standaardbericht worden gemaakt met alle leerlingen in de BCC die niet voldoen aan de minimum inschrijfeisen van de activiteit. De ingelogde gebruiker staat bij AAN. Het standaardbericht is eventueel nog aan te passen voordat deze verstuurd wordt.

#### 15.6.3. Volgorde aanpassen

In het overzichtscherm van de activiteit kan op de knop *Volgorde aanpassen* geklikt om de onderdelen binnen de activiteit te verwisselen van volgorde. Sleep het onderdeel naar de gewenste plek in de activiteit en klik bovenin op *Volgorde opslaan* om de nieuwe volgorde door te voeren bij de activiteit.

#### 15.6.4. Bericht sturen

Bij ieder onderdeel staat de optie *Bericht sturen*. Door hier op te klikken maakt Magister automatisch een nieuw bericht met daarbij gekoppeld alle deelnemers die op dat moment ingeschreven staan bij het onderdeel.

#### 15.6.5. Activiteit kopiëren

Een activiteit kan gekopieerd worden via de knop  $\mathbb G$  bij een activiteit. Een activiteit kan naar jezelf gekopieerd worden, bijvoorbeeld om deze in een volgende (les)periode weer te gebruiken. Alle instellingen en onderdelen worden hiermee gekopieerd. Deelnemers dienen in de kopie opnieuw gekoppeld te worden. Het is ook mogelijk om een activiteit te kopiëren naar een collega.

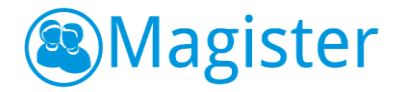

# <span id="page-48-0"></span>16. Berichten

Het onderdeel berichten is een intern berichtensysteem en alleen binnen Magister te gebruiken. Gebruikers kunnen binnen dit onderdeel eenvoudig een bericht naar een collega, een leerling, klas of lesgroep sturen. Gebruikers kunnen berichten raadplegen, beantwoorden, doorsturen en een bericht versturen.

De gebruiker kan zijn eigen mappenstructuur aanmaken en zijn berichten archiveren. Staan in het 'Postvak IN' veel berichten en ben je op zoek naar een specifiek bericht dan kan dit door in het zoekvenster de afzender, ontvanger of onderwerp te typen. Magister toont alle berichten die de opgegeven zoekterm, of delen daarvan, bevat.

Bij het aanmaken van een nieuw bericht kan zowel vanaf een lokale bron als vanuit het onderdeel Bronnen via de zijtab binnen Magister een bijlage toegevoegd worden.

## <span id="page-48-1"></span>16.1. Mededelingen

Naast berichten is er binnen deze module ook een systeemmap Mededelingen beschikbaar. Hier zijn alle mededelingen, ook degene die na de einddatum niet meer beschikbaar zijn nog in te zien. Op het vandaagscherm zijn binnen de Widget Mededelingen, de mededelingen na de einddatum niet meer zichtbaar.

# <span id="page-48-2"></span>17. Zoeken en detailkaarten

Met de optie 'zoeken' kan de gebruiker snel en eenvoudig een leerling, groep of collega opzoeken. Als de eerste letters van een naam, klas, lesgroep of studie in het zoekvenster worden ingetypt, zal Magister een aantal suggesties geven. Ook is het mogelijk om meerdere zoektermen in te voeren, bijvoorbeeld klas en naam van de leerling.

De zoekresultaten worden getoond in een overzicht. In dit overzicht kunnen één of meer leerlingen of collega's worden aangevinkt. Hierna kan de gebruiker gemakkelijk een bericht sturen aan/afspraak maken met één of meerdere personen. Wanneer er gefilterd wordt op 'Alle rollen' dan ziet de gebruiker alle leerlingen die via een standaardrol of vrije rol gekoppeld zijn. Indien de school alle leerlingen van de locatie inzichtelijk wil maken, dan dient hier een vrije rol voor gemaakt te worden.

Om personeelsleden te zoeken dient het menu naast de zoekbalk gewijzigd te worden naar *Personeel*. Klik je bij een leerling of personeelslid op de regel van die persoon, dan worden de details van de leerling of het personeelslid getoond.

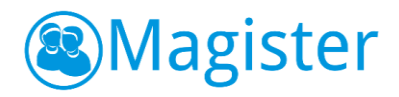

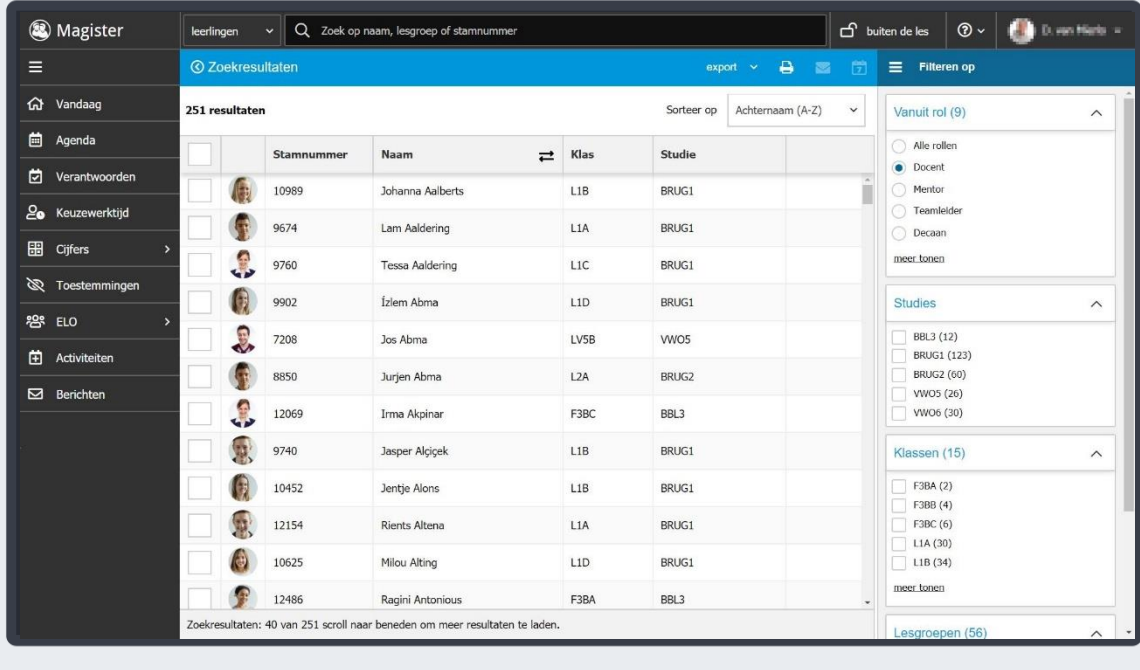

#### <span id="page-49-0"></span>17.1. Zoekfilters

In de zijtab rechts staan nog enkele filters die gebruikt kunnen worden tijdens het zoeken. Er kan gefilterd worden op rol, studies, klassen en lesgroepen. Van ieder zoekfilter worden maximaal vijf items getoond. Via de knop *Meer tonen* kunnen de overige items in het scherm verkregen worden. De getoonde studies, klassen en lesgroepen zijn afhankelijk van de daarboven geselecteerde rol. Het is mogelijk om een multiselect in de groepen studies, klassen en lesgroepen te maken. In het middenscherm worden de leerlingen getoond die aan minimaal één van de filtervoorwaarde(n) voldoen. Via de knop *Verwijder filter(s)* kan de filterselectie ongedaan gemaakt worden. In de maanden mei, juni en juli is mogelijk om alvast naar het volgend schooljaar te gaan via een filteroptie. In de maanden augustus, september en oktober kan er naar het vorige schooljaar genavigeerd worden in dit zoekscherm.

#### <span id="page-49-1"></span>17.2. Detailkaarten leerling

De detailkaarten van een leerling zijn verdeeld over een aantal menu's (thema's). Deze menu's zijn onderverdeeld in kaarten.

#### *Basisgegevens*

Binnen het menu Basisgegevens vindt de gebruiker een aantal kaarten met algemene details over de leerling.

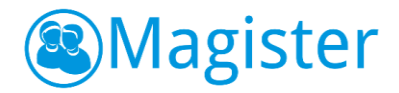

# 17.2.1. Algemeen

Deze kaart is opgebouwd uit twee widgets. Als eerste de leerlingpas, die ook in het lesdashboard terug te vinden is. Verder de widget Personalia, hier worden de geboortedatum, leeftijd en het geslacht van de leerling weergegeven. Ook zijn de contactgegevens van de leerling zichtbaar en de ingevulde Toestemmingen kunnen hier worden bekeken.

#### 17.2.2. Ouders/verzorgers

Hier vindt men de widget Ouders/verzorgers. Als een gebruiker hiervoor geautoriseerd is, kan hij op de widget Ouders/verzorgers klikken voor meer informatie. Daarnaast de widget 'Gerelateerde leerlingen', deze toont de leerlingen die gekoppeld zijn aan de ouders/verzorgers. De namen van de leerlingen en de huidige klas worden getoond. Door 1 van de ouder(s)/verzorger(s) aan te klikken is te zien welke ouder 'in verbinding staat' tot welke kinderen.

#### 17.2.3. Medisch

Deze kaart is opgebouwd uit twee widgets. De ene widget toont informatie van de huisarts en de andere widget toont (afhankelijk van de autorisatie) de medische informatie van de leerling.

#### 17.2.4. Agenda

Op deze kaart staat het rooster van de leerling voor de komende zeven dagen. Een gebruiker kan in de agenda van een leerling bladeren naar de vorige -en volgende 7 dagen. Als er in de agenda van een leerling op een les geklikt wordt, worden aan de rechterkant de details van de les getoond. Een gebruiker kan op deze manier makkelijk een afspraak inplannen of rekening houden met de hoeveelheid huiswerk en toetsen die al staan ingepland. De agenda van de leerling kan via de printknop ook als PDF-bestand opgeslagen en geprint worden.

#### 17.2.5. Aanvullend

Als in Magister gegevens ingevoerd zijn op de leerling detailkaart aanvullend, wordt dit getoond op de kaart 'aanvullend'. De gebruiker moet hiervoor in Magister 6 wel leesrechten hebben.

#### 17.2.6. Vrije info

Op de detailkaart vrije info kan de school eigen velden toevoegen die niet standaard in Magister zijn opgenomen. Afhankelijk van gebruik en autorisatie zijn hier de vrije info velden zichtbaar die horen bij de Basisgegevens.

#### 17.2.7. Mentoren

Daarnaast is er rechts in de zijtab een widget mentoren beschikbaar. Als een gebruiker hiervoor geautoriseerd is, kan hij op de widget mentoren klikken voor meer informatie.

#### *Begeleiding*

Binnen het menu Begeleiding vindt de gebruiker een aantal kaarten met details over het leerlingvolgsysteem van de leerling.

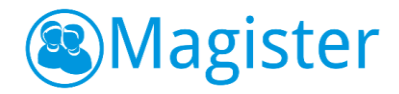

# 17.2.8. Logboek

Alle individuele logboekformulieren die door collegadocenten en andere functionarissen zijn aangemaakt en waar de gebruiker minimaal leesrechten op heeft worden op deze kaart weergegeven. Met een blauw balkje voor het logboekformulier wordt aangegeven of deze ongelezen is. Zodra de gebruiker het logboekformulier aanklikt zal deze op 'gelezen' worden gezet. Daarnaast is mogelijk om een logboekformulier bij een leerling aan te maken, te wijzigen of te

verwijderen. Zolang een sub-logboekformulier niet geautoriseerd is, wordt deze cursief weergegeven bij de maker hiervan en de eigenaar van het hoofdformulier. Deze zijn alleen zichtbaar voor de maker van dat formulier en de eigenaar van het hoofditem. De eigenaar kan in dat geval het aangemaakte formulier autoriseren. Met de printknop kan een PDF gegenereerd worden van het geselecteerde logboekformulier.

## 17.2.9. Afwezigheid

Alle registraties die door de school worden gedaan tijdens lestijden worden op deze kaart overzichtelijk weergegeven. Indien er registraties aanwezig zijn, wordt standaard de actieve of meest recente maand opengeklapt weergegeven. Daarnaast is inzichtelijk of er tijdens een absentie sprake was van toetsing (SO, MO, PW, TT).

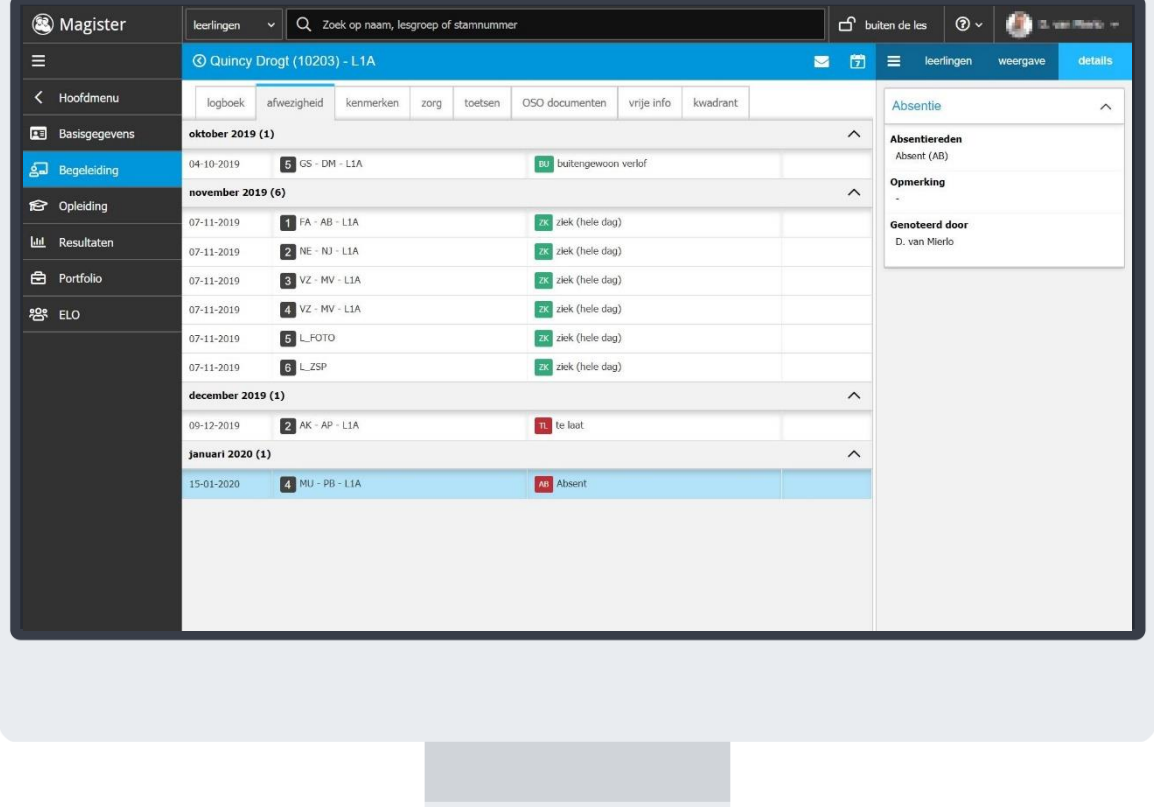

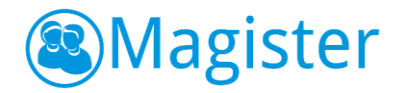

# 17.2.10. Kenmerken

Als in Magister kenmerken zijn toegevoegd bij de leerling, worden deze getoond op de kaart 'kenmerken'. Van een geselecteerd kenmerk worden in de zijtab rechts bij *Details* de extra informatie getoond in de widget Kenmerk. Afhankelijk van de autorisatie is het ook mogelijk om kenmerken toe te voegen, bewerken en/of verwijderen bij leerlingen.

## 17.2.11. Zorg

Op de detailkaart Zorg zijn eventueel aanwezige OPP's, OPDC's of Arragenemten zichtbaar.

#### 17.2.12. Toetsen

Alle afgenomen, zoals de NIO toets en toetsen van Cito, worden opgeslagen op de kaart Toetsen. Wanneer de toets geselecteerd wordt, zijn de details van de toets zichtbaar in de zijtab rechts in het scherm. Hier zijn de widgets Toets(algemene informatie), Afname(afname data, tijd en bijlage) en Onderzoeker beschikbaar.

De scores van de toets zijn in te zien door te dubbelklikken op de toets. Klik in de blauwe balk op het pijl icoontje  $\bigcirc$  om terug te keren naar het overzicht van toetsen.

#### 17.2.13. OSO documenten

Als er een leerling dossier is uitgewisseld via OSO, dan zijn het dossier en de eventueel bijgesloten documenten beschikbaar op deze kaart. Door 2 keer te klikken zijn de documenten te openen. De gebruiker moet hiervoor in Magister 6 wel leesrechten hebben.

#### 17.2.14. Vrije info

Op de detailkaart vrije info kan de school eigen velden toevoegen die niet standaard in Magister zijn opgenomen. Afhankelijk van gebruik en autorisatie zijn hier de vrije info velden zichtbaar die horen bij de Begeleiding.

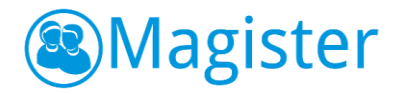

# 17.2.15. Kwadrant

Het kwadrant is een overzicht van alle belangrijke informatie die bij de leerling hoort. De indeling van het kwadrant is door de school zelf te bepalen. De gegevens van het kwadrant worden alleen getoond indien de gebruiker ook geautoriseerd is voor de desbetreffende data. Vanuit het kwadrant kan doorgeklikt worden op de getoonde informatie. Magister zal dan navigeren naar de juiste detailkaart waar de data is opgeslagen.

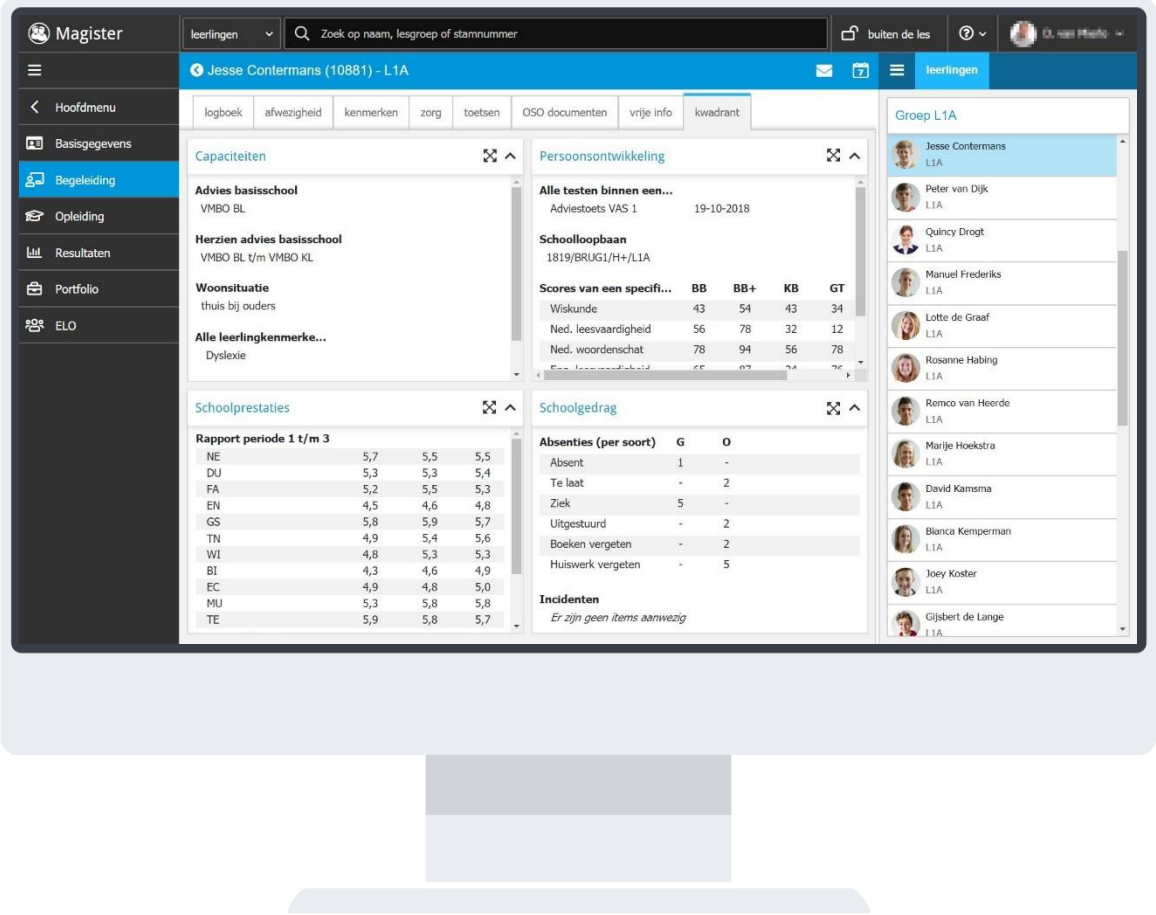

#### *Opleiding*

Binnen het menu Opleiding vindt de gebruiker een aantal kaarten met details over de opleiding van de leerling.

#### 17.2.16. Vooropleiding

Er zijn twee widgets beschikbaar op de kaart Vooropleiding. In de widget Vooropleiding staan de details van de basisschool en/of vorige school. In de widget Advies vorige school staan de scores van de Eindtoets en het (herzien)advies van de vorige school.

## 17.2.17. Documenten

Als de school documenten bewaard op deze detailkaart, dan is dat zichtbaar in de kolom Document. Indien er geen document beschikbaar is, zal in deze kolom een streep (-) staan.

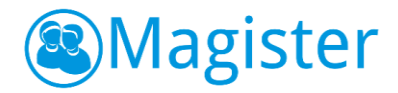

# 17.2.18. Aanmelding

De kaart aanmelding bevat alle aanmeldingen die een leerling gevolgd heeft tijdens zijn loopbaan op school. Weergegeven wordt voor welke lesperiode, welke studie en profiel en welke klas de aanmelding geldt. Als een gebruiker op een aanmelding klikt, worden aan de rechterkant de details van de aanmelding getoond. Daarnaast is er een widget mentoren beschikbaar. Als een gebruiker hiervoor geautoriseerd is, kan hij op de widget mentoren klikken voor meer informatie.

#### 17.2.19. Vakken

Op de kaart vakken zijn de vakken zichtbaar die horen bij de actuele aanmelding van de leerling. Per vak wordt de taakomschrijving, eventueel de lesgroep waar de leerling het vak volgt en de docent weergegeven. Als bij een vak het vinkje 'rooster technisch' is aangezet, wordt dit op de vakkenkaart van de leerling uitgegrijsd. Vakken waarbij een einddatum is opgegeven die vóór vandaag ligt, worden tussen haakjes weergegeven. Als een gebruiker op een vak klikt, worden aan de rechterkant de details van het vak getoond. Via de tab weergave is het mogelijk om van aanmelding te wisselen, de vakken die bij de gekozen aanmelding horen veranderen automatisch mee.

#### 17.2.20. Stage

Alle stages van een leerling zijn terug te zien op de detailkaart Stage. De stages zijn gesorteerd op de begindatum, met de nieuwste stages bovenaan. Na selecteren van een stage, worden rechts in de zijtab *Details* meer details getoond over het stagebedrijf en wie de praktijkopleider(van het stagebedrijf) en de praktijkbegeleider(van school) is.

#### *Resultaten*

Binnen het menu Resultaten vindt de gebruiker een kaart met details over de resultaten (cijfers) van de leerling.

#### 17.2.21. Laatste cijfers

Wanneer de resultaten kaart aangeklikt wordt, komen eerst de laatste 25 cijfers in beeld die zijn behaald door de desbetreffende leerling. Per toets staat er het vak, omschrijving van de toets, de datum van invoer, het behaalde cijfer en de weegfactor van de toets. Op deze manier heb je als docent of mentor snel de laatst behaalde resultaten van de leerling in beeld.

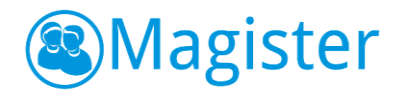

# 17.2.22. Cijfers

Op het tabblad cijfers worden de cijfers van de actieve cijferperiode van de leerling getoond. Met het filter Aanmelding is het mogelijk om cijfers van voorgaande jaren te bekijken. Rechts in het scherm op de tab weergave is het mogelijk om in de widget Overzicht aan te geven of de kolomkop of kolomnaam getoond moet worden. De widget Kolomselectie biedt de gebruiker de mogelijkheid om de kolomweergave te veranderen in bijvoorbeeld alleen de berekende kolommen. Via de printknop heeft de gebruiker de mogelijkheid om een overzicht van de geselecteerde cijfers te printen. Onder de knop Export zijn de opties Excel en CSV beschikbaar. Indien een leerling een vak heeft laten vallen, zal dit vak tussen haakjes getoond worden.

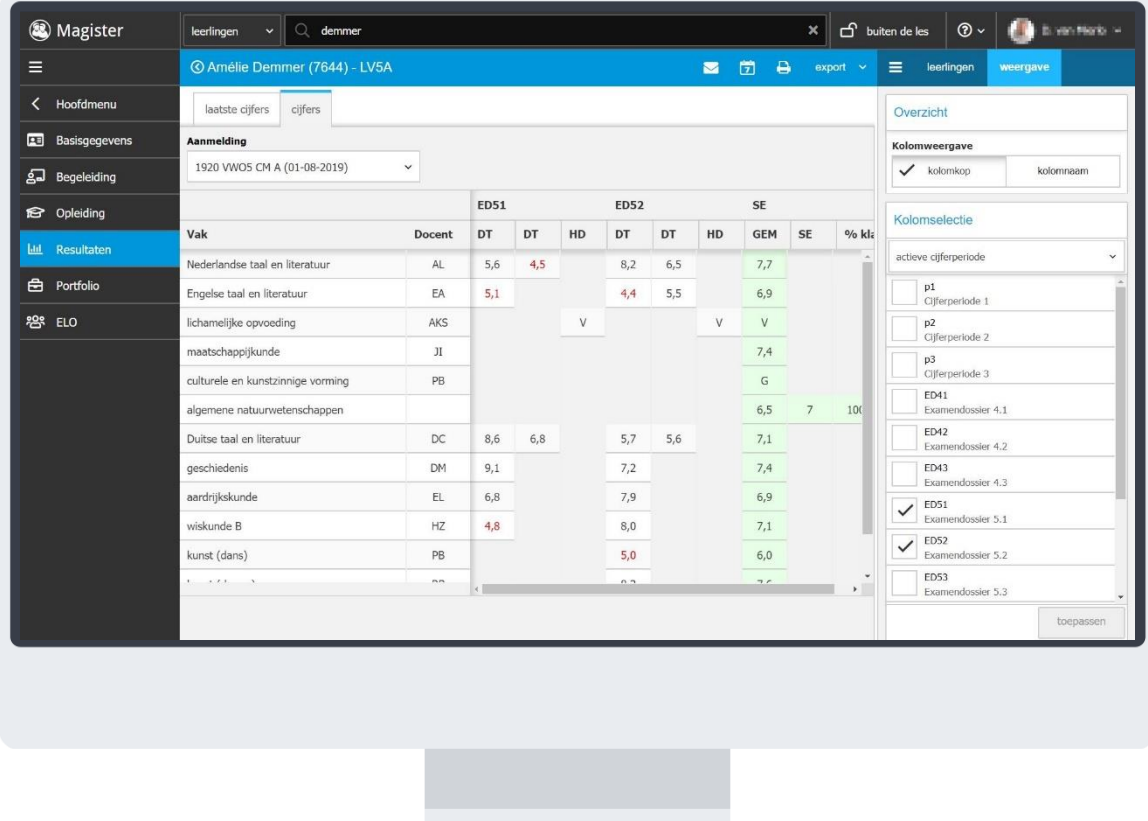

#### *Portfolio*

In het menuitem Portfolio is het portfolio van de leerling inzichtelijk. Dit item kent drie tabs, Profiel, Portfoliodocumenten en beoordeelde producten.

## 17.2.23. Profiel

Op de tab Profiel kan de ingevoerde informatie in de verschillende onderdelen bekeken worden. Het profiel is in vier widgets verdeeld. 1. Wie ben ik, 2. Wat kan ik, 3. Wat wil ik, 4. Overig. Een widget kan vergroot/verkleind worden door op het  $\mathbb{\Sigma}$  icoontie te klikken.

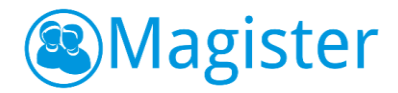

#### 17.2.24. Portfoliodocumenten

Alle opgeslagen portfoliodocumenten zijn in deze tab zichtbaar. Een document kan gedownload worden via het download icoon  $\frac{R}{2}$  achter het document.

#### 17.2.25. Beoordeelde producten

Op deze tab zijn alle beoordeelde producten zichtbaar. Het is momenteel niet mogelijk om iets in beoordeelde producten te plaatsen.

#### *ELO*

In het menuitem ELO kunnen de actieve studiewijzers en voortgang van de opdrachten bekeken worden.

#### 17.2.26. Studiewijzers

Op de tab Studiewijzers zijn alle gekoppelde studiewijzers zichtbaar. Er worden hier alleen de actieve studiewijzers getoond. In de zijtab rechts onder *Weergave* kan bij Onderdelen gekozen worden om van de geselecteerde studiewijzer alle onderdelen in of uit te klappen. In de widget Toon studiewijzer kan een andere studiewijzer geselecteerd worden.

#### 17.2.27. Opdrachten

De voortgang van de opdrachten van de leerling is te zien in de tab Opdrachten. Het scherm laat in de widget Opdrachtstatistiek de statistieken zien van de voortgang in percentages en exacte aantallen. In de widget Opdrachten staan de Openstaande opdrachten in beeld. De kolom 'Inleveren voor' is rood bij een opdracht als de uiterste inleverdatum verstreken is.

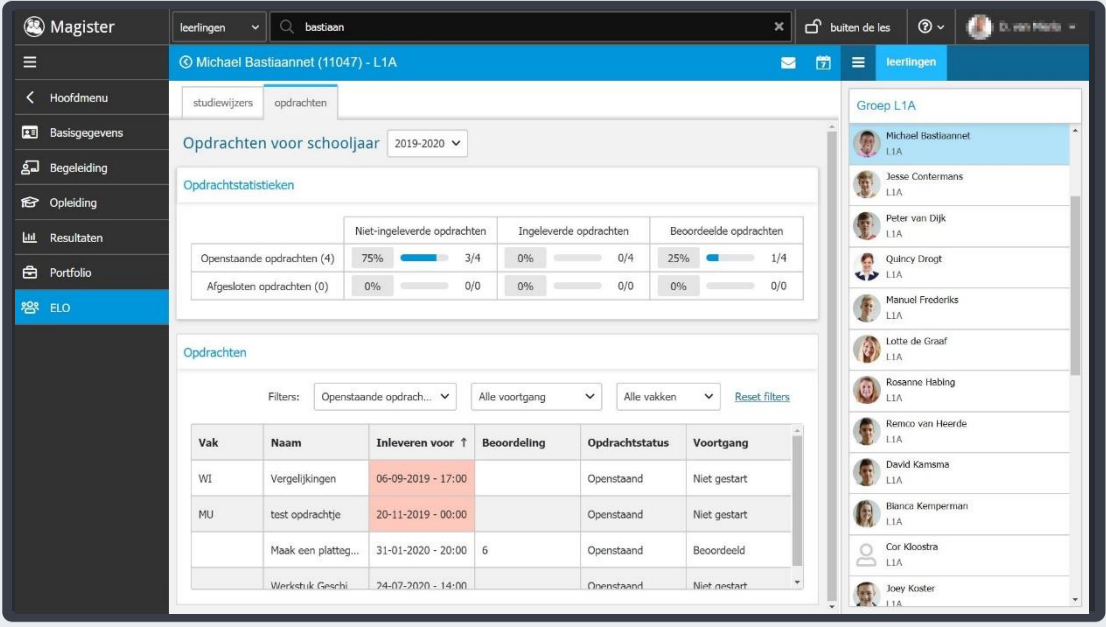

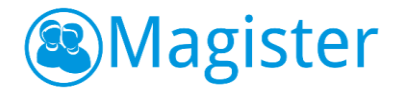

#### *Examen*

Het menuitem Examen is alleen zichtbaar bij leerlingen die in dat schooljaar examen afleggen in één of meerdere vakken. Op deze kaart zijn de widgets Officiële gegevens (aanmeldingsgegevens en geboortegegevens), Afnamemomenten (Examenrooster) en Resultaten (Profielwerkstuk en Combinatiecijfer) beschikbaar.

#### <span id="page-57-0"></span>17.3. Detailkaart medewerker

Vanuit het overzicht kan de gebruiker extra informatie over een collega raadplegen. De detailkaart van de medewerker is opgebouwd uit twee kaarten.

#### 17.3.1. NAW

Deze kaart heeft een medewerkerspas. Daarnaast is er (afhankelijk van de autorisatie) een widget Privégegevens beschikbaar.

#### 17.3.2. Agenda

Deze kaart geeft de gebruiker inzage in de agenda van een collega. Via de knop Berichten of Afspraak kan direct een bericht verstuurd worden aan of een afspraak gemaakt worden met de desbetreffende collega.

# <span id="page-57-1"></span>18. Instellingen

Dit onderdeel biedt de mogelijkheid om gegevens te kunnen raadplegen en eventueel aanpassingen van het e-mailadres en mobiel nummer door te voeren.

#### <span id="page-57-2"></span>18.1. Instellingen

De kaart instellingen geeft de gebruiker (afhankelijk van de rechten) de mogelijkheid om zijn mobiel nummer en e-mailadres aan te passen en het is het mogelijk aan te geven of de interne berichten doorgestuurd moeten worden naar het externe e-mailadres. Daarnaast kan aangeven worden wat de voorkeur is op het moment van inloggen tijdens een les. Altijd als Klasdocent of de volledige functionaliteit in de rol van docent. Vanuit de widget 2-factor authenticatie kan de gebruiker, indien vanuit de school geen andere beveiligingsmaatregelen zijn ingesteld, zelf kiezen om in het vervolg met een softtoken in te loggen. In de widget Microsoft OneDrive kan de Microsoft OneDrive for Business gekoppeld worden.

In de widget Ongelezen logboekformulieren kan ingesteld worden welke formulieren van welke rol getoond moeten worden op het startscherm Vandaag.

#### <span id="page-57-3"></span>18.2. Mijn gegevens

De kaart mijn gegevens toont de gegevens van de gebruiker zoals deze bekend zijn in Magister.